# **User's Manual**

# **FORIS FX2431 Color LCD Monitor**

# **Important**

Please read PRECAUTIONS, this User's Manual and Setup Manual (separate volume) carefully to familiarize yourself with safe and effective usage.

- Please read the Setup Manual (separate volume)
- The latest User's Manual is available for download from our site: **<http://www.eizo.com>**

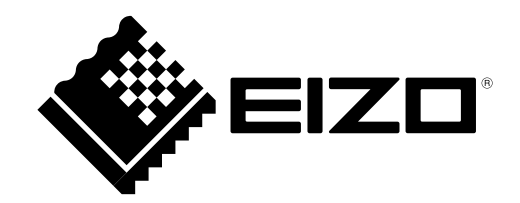

Using the special functions, such as screen size change (ex. changing the horizontal and vertical ratio of images input) for commercial purposes or for the purpose of showing in public may violate copyright laws.

Product specification may vary with sales areas. Confirm the specification in the manual written in language of the region of purchase.

## Copyright© 2009 EIZO NANAO CORPORATION All rights reserved.

No part of this manual may be reproduced, stored in a retrieval system, or transmitted, in any form or by any means, electronic, mechanical, or otherwise, without the prior written permission of EIZO NANAO CORPORATION. EIZO NANAO CORPORATION is under no obligation to hold any submitted material or information confidential unless prior arrangements are made pursuant to EIZO NANAO CORPORATION's receipt of said information. Although every effort has been made to ensure that this manual provides up-to-date information, please note that EIZO monitor specifications are subject to change without notice.

Apple and Macintosh are registered trademarks of Apple Inc.

VESA is a registered trademark or a trademark of Video Electronics Standards Association in the United States and other countries. EIZO and ScreenManager are registered trademarks of EIZO NANAO CORPORATION in Japan and other countries. FORIS and PowerManager are trademarks of EIZO NANAO CORPORATION.

HDMI, the HDMI logo and High-Definition Multimedia Interface are trademarks or registered trademarks of HDMI Licensing LLC. VGA is a registered trademark of International Business Machines Corporation.

Windows, Windows Vista and Xbox 360 are registered trademarks of Microsoft Corporation in the United States and other countries. The round gothic bold bit map font used for this product is designed by Ricoh.

PlayStation Portable is a product of Sony Computer Entertainment Inc. PlayStation is a registered trademark of Sony Computer Entertainment Inc.

# <span id="page-2-0"></span>**Notice for this monitor**

This product is suited to creating documents, viewing multimedia content, and other general purposes.

This product has been adjusted specifically for use in the region to which it was originally shipped. If the product is used outside the region, it may not operate as specified in the specifications.

This product may not be covered by warranty for uses other than those described in this manual.

The specifications noted in this manual are only applicable for power cords and signal cables specified by us.

Use optional products manufactured or specified by us with this product.

As it takes about 30 minutes for the performance of electrical parts to stabilize, adjust the monitor 30 minutes or more after the monitor power has been turned on.

In order to suppress the luminosity change by long-term use and to maintain the stable luminosity, use of a monitor in lower brightness is recommended.

When the screen image is changed after displaying the same image for extended periods of time, an afterimage may appear. Use the screen saver or timer to avoid displaying the same image for extended periods of time.

Periodic cleaning is recommended to keep the monitor looking new and to prolong its operation lifetime. (Refer to ["Cleaning](#page-3-0)" on the next page.)

The LCD panel is manufactured using high-precision technology. However, missing pixels or lit pixels may appear on the LCD panel, this is not malfunction.

Percentage of effective pixels : 99.9994% or higher.

The backlight of the LCD panel has a fixed life span. When the screen becomes dark or begins to flicker, please contact your dealer.

Do not press on the panel or edge of the frame strongly, as this may result in the display malfunction, such as the interference patterns, etc. If pressure is continually applied to the LCD panel, it may deteriorate or damage your LCD panel. (If the pressure marks remain on the LCD panel, leave the monitor with a white or black screen. The symptom may disappear.)

Do not scratch or press on the panel with any sharp objects, such as a pencil or pen as this may result in damage to the panel. Do not attempt to brush with tissues as this may scratch the LCD panel.

When the monitor is cold and brought into a room or the room temperature goes up quickly, dew condensation may occur inside and outside the monitor. In that case, do not turn the monitor on and wait until dew condensation disappears, otherwise it may cause some damages to the monitor.

# <span id="page-3-0"></span>**Cleaning**

## **Attention**

• Never use any solvents or chemicals, such as thinner, benzene, wax, alcohol, and abrasive cleaner, which may damage the cabinet or LCD panel.

## **NOTE**

• Optional ScreenCleaner is recommended for cleaning the panel surface.

# **[LCD Panel]**

- Clean the LCD panel with a soft cloth such as cotton cloth or lens cleaning paper.
- Remove persistent stains gently with a cloth dampened with a little water, and then clean the LCD panel again with a dry cloth for better finishing.

# **[Cabinet]**

Clean the cabinet with a soft cloth dampened with a little mild detergent.

# **To use the monitor comfortably**

- An excessively dark or bright screen may affect your eyes. Adjust the brightness of the monitor according to the environmental conditions.
- Staring at the monitor for a long time tires your eyes. Take a 10-minute rest every hour.

# **CONTENTS**

 $\overline{a}$ 

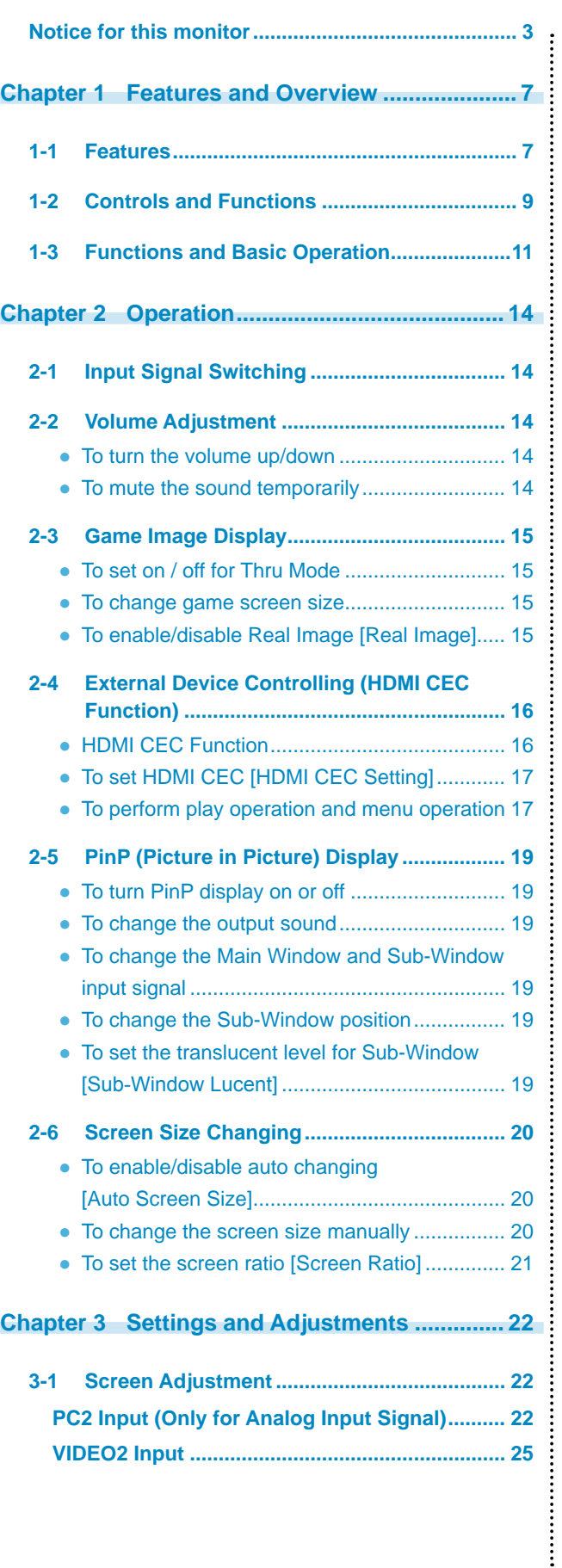

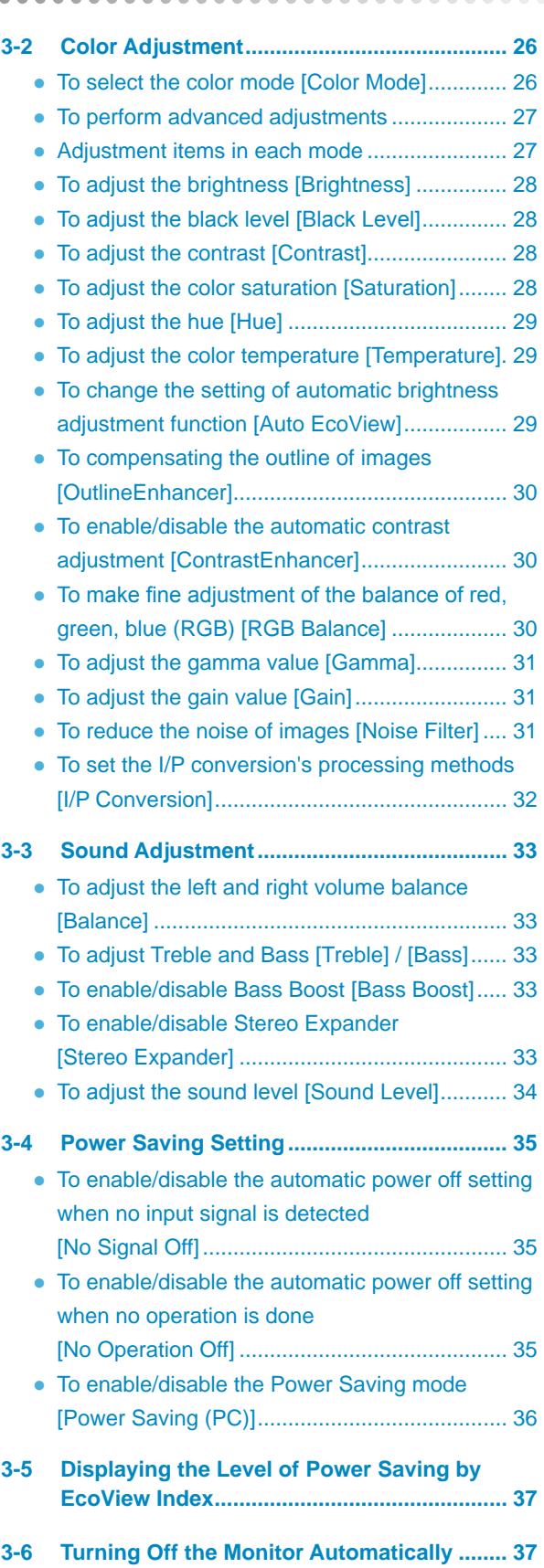

 $\lambda$ 

--------------

# **CONTENTS**

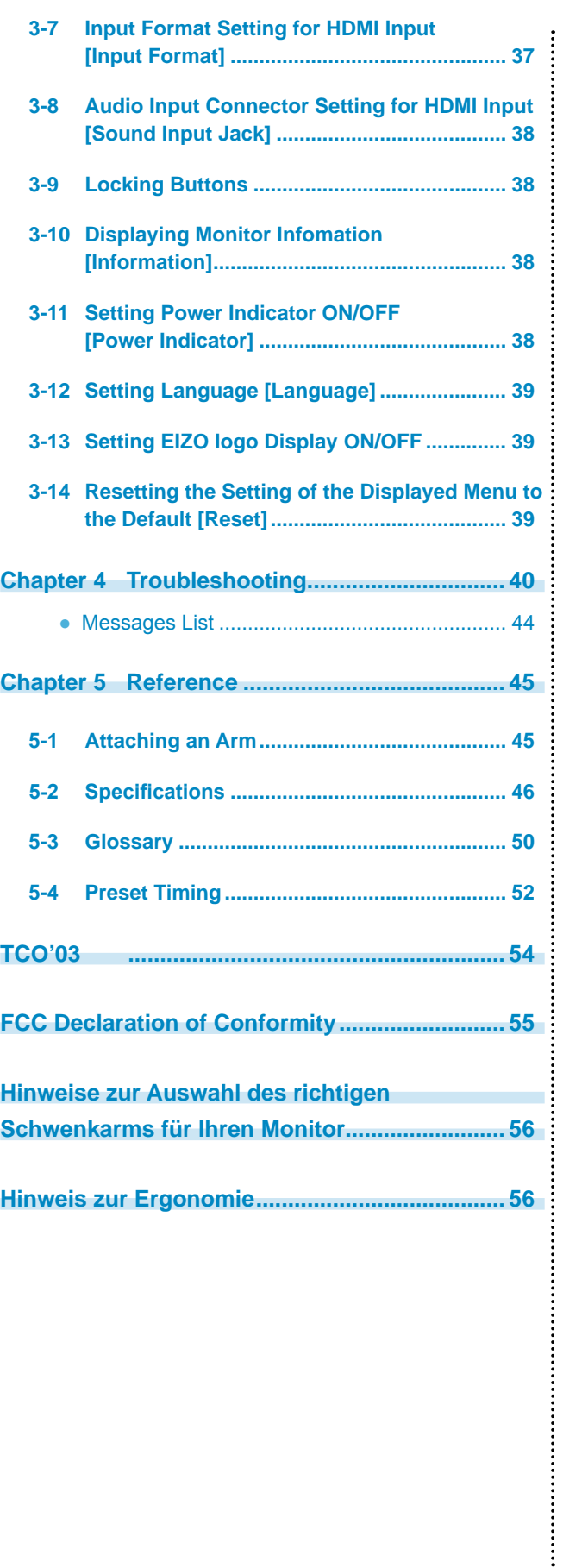

 $\bullet$ 

**.............................** 

# <span id="page-6-0"></span>**Chapter 1 Features and Overview**

Thank you very much for choosing an EIZO color LCD monitor.

# **1-1 Features**

- 24" wide format LCD Applicable to WUXGA (1920×1200)
- Adopting high color gamut panel
	- Realizing the wide color gamut of 96% of Adobe RGB color space, 92% of NTSC
	- \* This monitor does not support the conversion to sRGB.
- Built-in stereo speakers
- Equipped with a wealth of output and input connectors

DVI-D connector×1, D-Sub mini 15 pin connector×1,

- HDMI connector×2, S-Video/video input connector×1, component video input connector×1
- Applicable to the PC input signal using HDMI input. 4 input connectors including PC input are available
- In addition to NTSC, the PAL input signal is supported using S-Video/video input
- Applicable to 1080p @ 24 Hz (48 Hz) using HDMI input and component video input
- USB auto select function
	- The PC operating the USB devices switches automatically in conjunction with input signal switching.
	- \* This function is available only for the PC connected to PC input.
	- USB Selection Setting [USB Selection] (page 14)
- Equipped with the specialized function for displaying of game images
	- Thru Mode
		- Enable to skip image processing and minimize the delay of displaying image
	- Real Image
		- Enable to display game images without dot blurring
		- 2-3 Game Image Display ([page 15\)](#page-14-1)
- HDMI CEC (Consumer Electronics Control) function

This monitor supports HDMI CEC. When the monitor is connected to external devices applicable to HDMI CEC, the interactive control becomes possible and the external device can be controlled with the remote control of the monitor. 2-4 External Device Controlling (HDMI CEC Function) [\(page 16](#page-15-1))

- Power saving function
	- Suppressing the power consumption reduces the carbon dioxide emissions. This product is equipped with various power saving functions.
	- Power Consumption when main power switch is Off: 0 W
	- Equipped with main power switch.

Turning off the main power switch completely shuts off power supply to the monitor while the monitor is not used.

– Auto EcoView function

According to the environmental brightness detected by the sensor on the bottom side of the monitor and the brightness of displayed images, the screen brightness is adjusted automatically. Excessively high brightness may lead a damage to the natural environment as well as to your eyes. Suppressing the excessively high brightness will be helpful to reduce the power consumption and the damage to your eyes.

● To change the setting of automatic brightness adjustment function [Auto EcoView] (page 29)

– EcoView Index function

The green indicator shows the power consumption ratio responding to the brightness of the monitor. You can realize the power consumption reduction by taking consideration in the ratio of power saving.

3-5 Displaying the Level of Power Saving by EcoView Index [\(page 37\)](#page-36-1)

• Remote control enables easy operation, setting and adjustment of the monitor.

"Remote Control Guide" (separate volume)

• HDCP (High-bandwidth Digital Content Interface)

# **Connecting to peripheral devices**

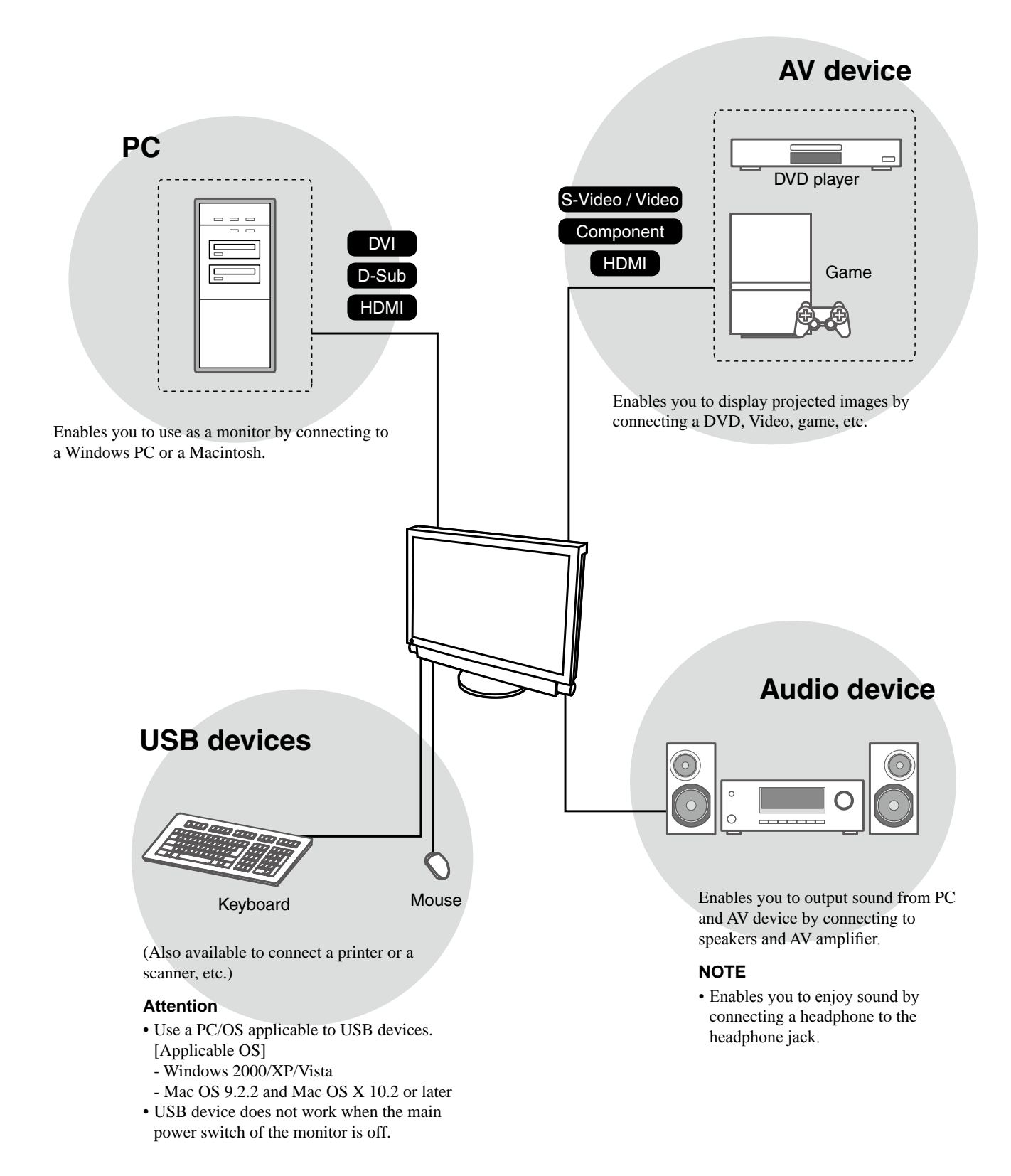

# <span id="page-8-0"></span>**1-2 Controls and Functions**

# **Buttons**

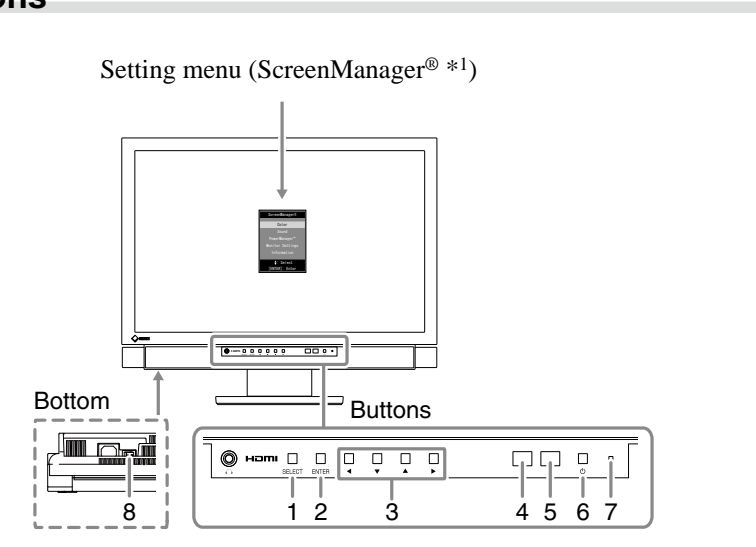

- 1. Select button (SELECT)
	- Displays "SELECT" menu.
	- Each time you press the button, the content of the menu changes.
- 2. Enter button (ENTER)

Displays the Setting menu, fixes the setting or adjustment items on each menu, and saves the setting or adjustment results.

- 3. Control buttons ( $\blacktriangle$  /  $\blacktriangledown$  /  $\blacktriangle$  / $\blacktriangleright$ ) Used to select the setting or adjustment items, or to increase or decrease the adjustment values on each menu.
- 4. Sensor

Detects the environmental brightness.

- 5. Remote control detector Receives the signal from the remote control.
- 6. Power button  $(\bigcup)$ Turns the power on or off.
- 7. Power indicator

Indicates monitor's operation status.

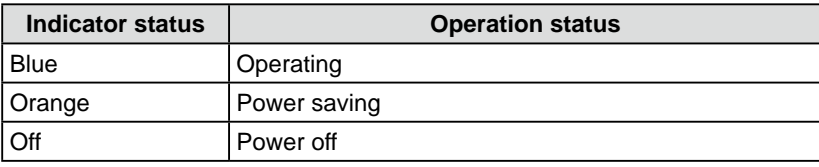

8. Main Power Switch

Turns the main power on or off.

\*1 ScreenManager ® is an EIZO's nickname of the Setting menu.

#### **NOTE**

• You can adjust the volume and change the input signal in "SELECT" menu.

## **NOTE**

• While the screen is displayed, the power indicator that is lighting blue can be turned off (see "3-11Setting Power Indicator ON/OFF [Power Indicator]" on [page 38](#page-37-1)).

# **Remote Control**

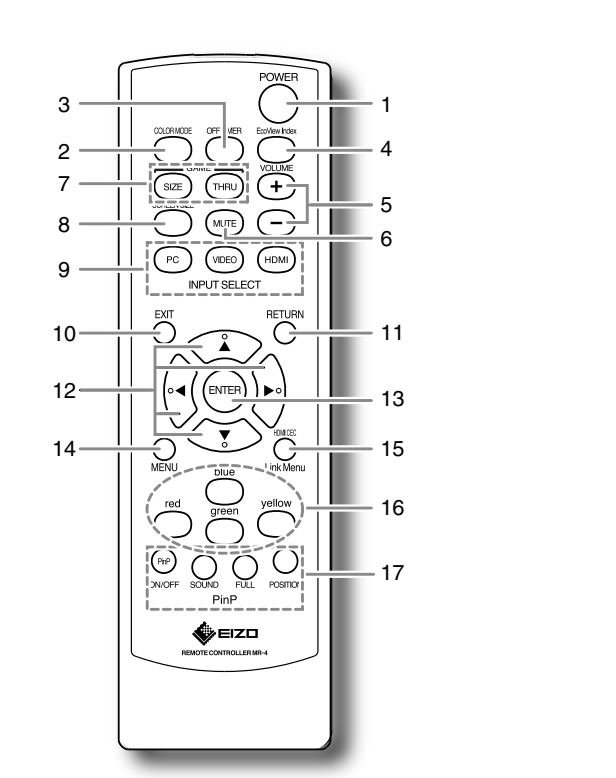

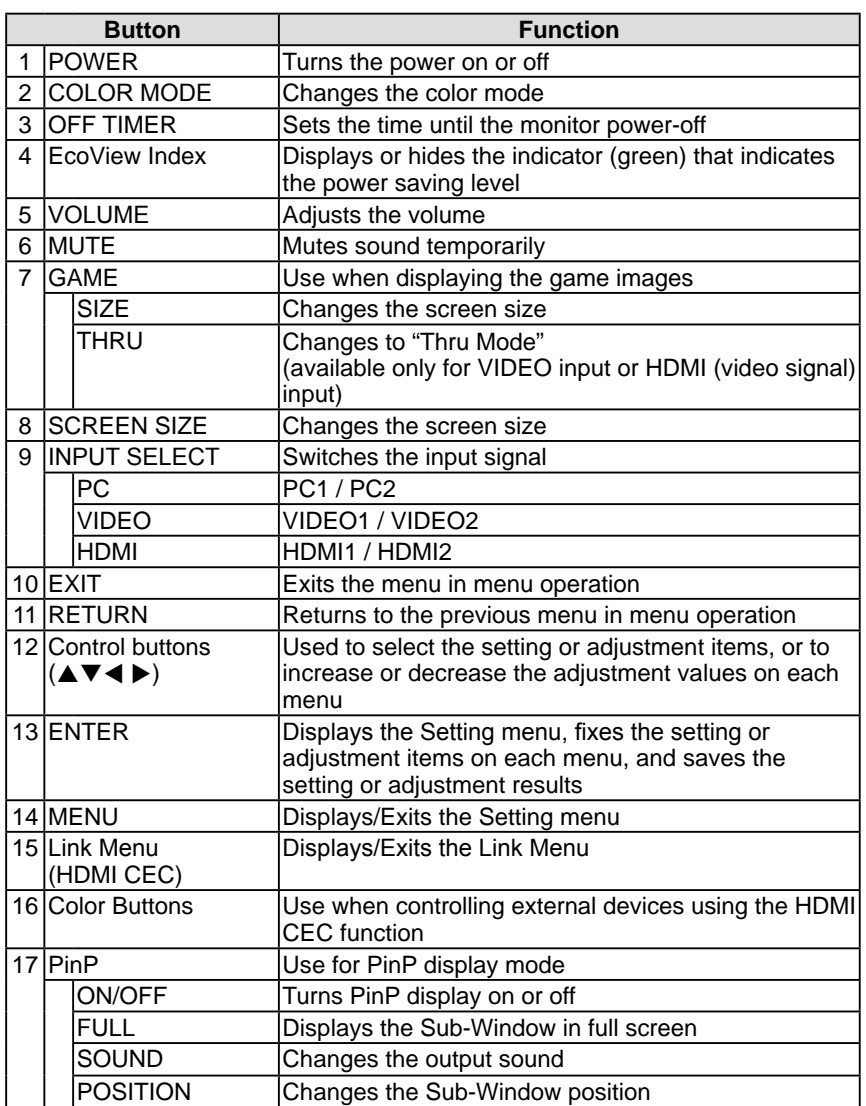

#### **NOTE**

• Thru Mode minimizes the delay of displaying image.

# <span id="page-10-0"></span>**1-3 Functions and Basic Operation**

# **Functions**

#### **Attention**

• Settable functions differ depending on the input signal.(Refer to "Setting menu list" on [page 48.](#page-47-0))

#### Setting menu

(As for the menu operation, refer to [page 13](#page-12-0).)

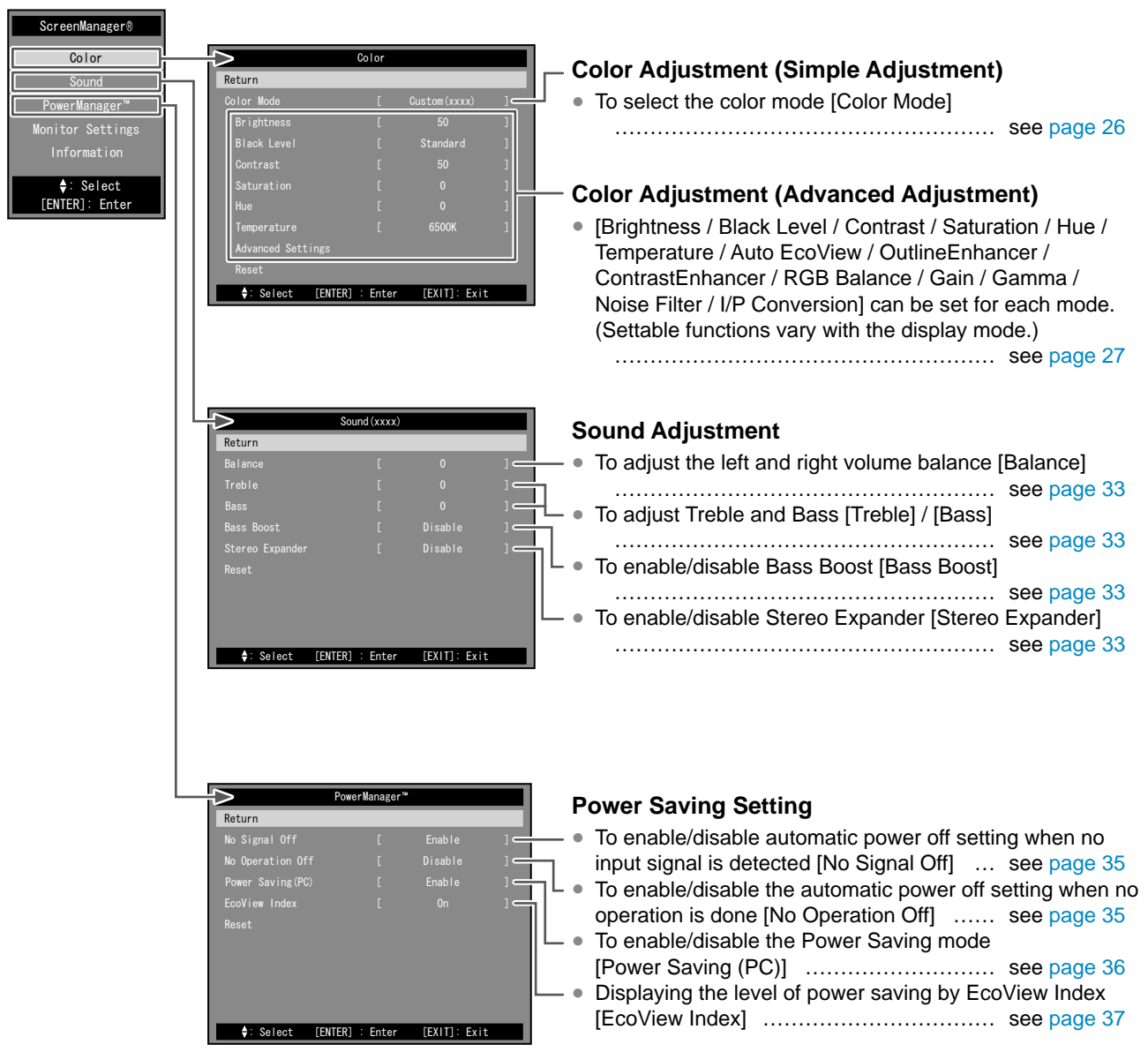

#### **Attention**

• Settable functions differ depending on the input signal.(Refer to "Setting menu list" on [page 48.](#page-47-0))

Setting menu (As for the menu operation, refer to [page 13](#page-12-0).)

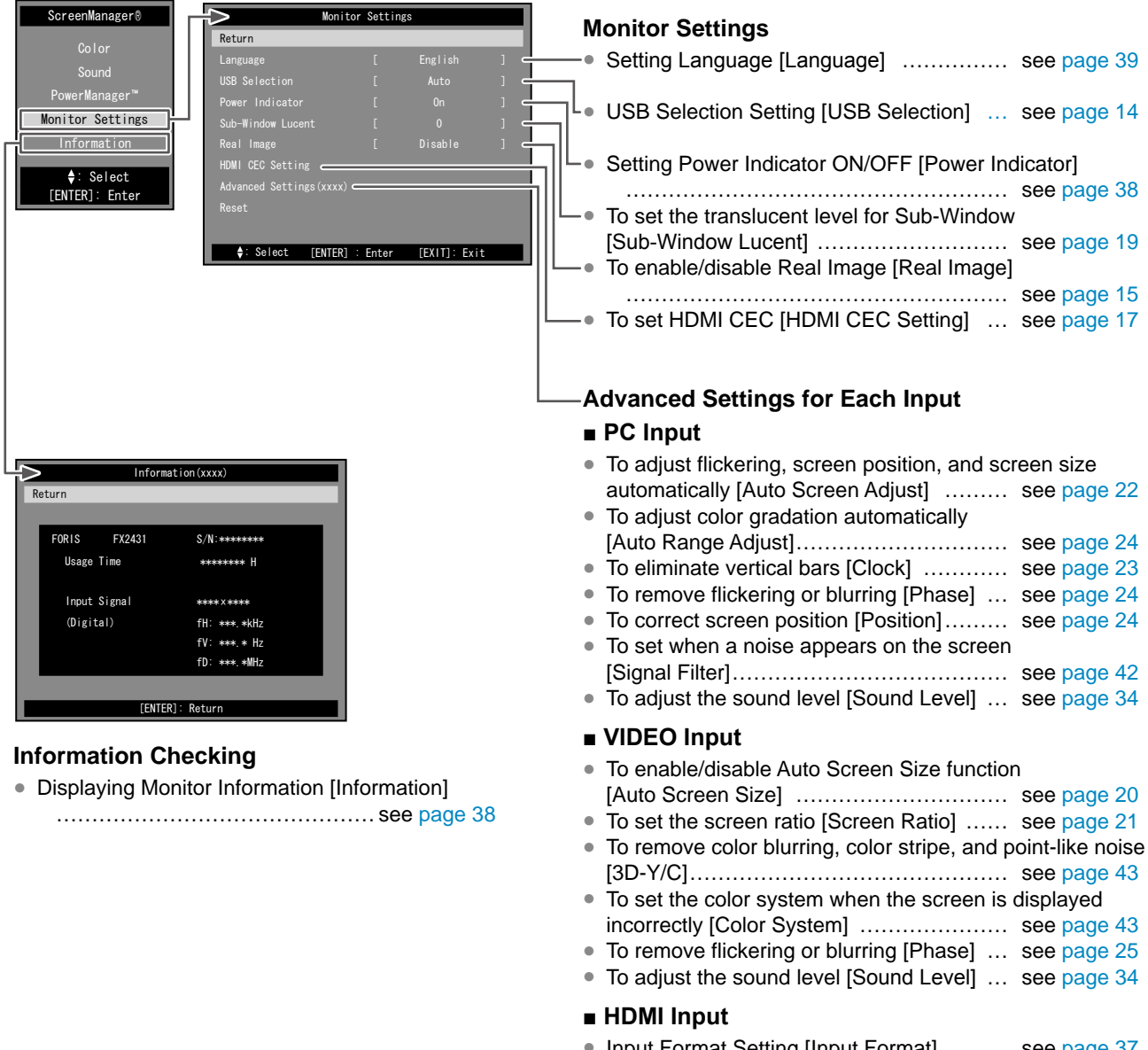

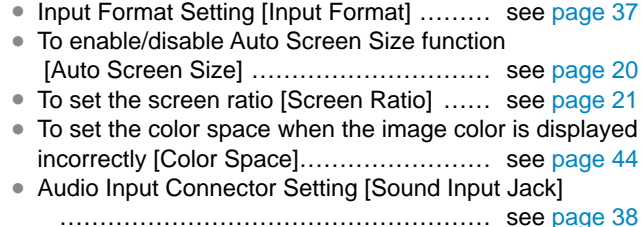

● To adjust the sound level [Sound Level] ... see page 34

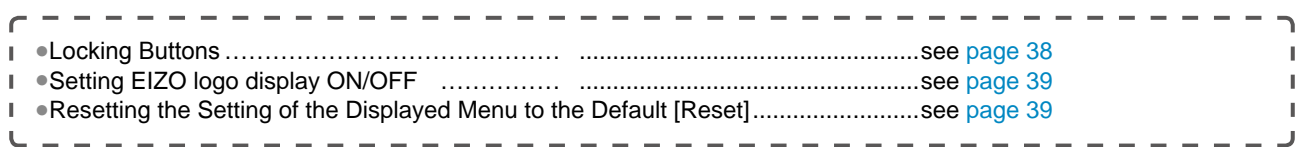

# **Functions (Continued)**

The following operations are available with remote control.

#### **Input Signal Switching**

● To switch the input signal according to the device that you want to display <PC / VIDEO / HDMI> ……………………………………… see [page 14](#page-13-1)

#### **Volume Adjusting**

- To turn the volume up/down <VOLUME (+ / -)>
- ……………………………………… see page 14 ● To mute the sound temporarily <MUTE> ……………………………………… see page 14

#### **Game Image Display Setting**

- To set on/off for Thru Mode (minimizes the delay of displaying image) <THRU> ……… see page 15
- To change game screen size <SIZE> ……………………………………… see page 15

#### **External Device Controlling (HDMI CEC Function)**

● To control external devices with the remote control of the monitor <Link Menu> ………… see [page 16](#page-15-1)

#### **PinP (Picture in Picture) Display**

- To turn PinP display on or off <ON/OFF> ……………………………………… see page 19
- To change the output sound <SOUND>
- ……………………………………… see page 19 ● To display the Sub-Window in full screen <FULL>
	- ……………………………………… see [page 19](#page-18-1)
- To change the Sub-Window position <POSITION> ……………………… see page 19

#### **Screen Size Changing**

● To change the screen size manually <SIZE> ……………………………………… see page 20

#### **Color Mode Changing**

- To select the color mode <COLOR MODE>
- ……………………………………… see page 26

#### **EcoView Index Displaying**

- To display/hide the indicator (green) that indicates the power saving level <EcoView Index>
	- ……………………………………… see [page 37](#page-36-1)

#### **Off Timer Setting**

● To set the time until the monitor is automatically turned off <OFF TIMER> ………………… see [page 37](#page-36-3)

# <span id="page-12-0"></span>**Basic operation of the Setting menu**

#### **[Displaying the Setting menu and selecting function] ■ Displaying the Setting menu** • The remote control: Press  $\mathcal{Q}$ . • The buttons on the monitor: Press  $\Box$ **■ Displaying the Item Selecting menu, Setting/Adjustment menu** • The remote control: Select a function with control buttons ( $\blacktriangle / \blacktriangledown / \blacktriangle / \blacktriangleright$ ) and press  $(EMTE)$ . • The buttons on the monitor: Select a function with control buttons ( $\blacktriangle$  /  $\blacktriangledown$  /  $\blacktriangle$  /  $\blacktriangleright$ ) and press  $\Box$ **■ Selecting/Adjustment menu items** Select or adjust an item with control buttons ( $\blacktriangle$  / $\blacktriangledown$  / $\blacktriangle$  / $\blacktriangleright$ ). **■ Deciding the item** • The remote control: Press  $(\text{ENTER})$ • The buttons on the monitor: Press  $\sum_{\text{ENTER}}$ **[Exit the menu]** • The remote control: Press  $\bigcap_{n=1}^{\infty}$ . • The buttons on the monitor: Press  $\sum_{\text{ENTER}}$  twice continuously. **NOTE** • To go back to the previous menu, press  $\bigcap_{n=1}^{\infty}$ . ScreenManager® Color Sound PowerManager™ Monitor Settings →: Select)<br>ENTER]: Enter] Color Color Mode **Brightness** Black Level Hue Contrast **Temperature** : Select [ENTER] : Enter [EXIT]: Exit Advanced Settings  $[$   $Custom(xxxxx)$  ] Setting menu Item Selecting menu Color Mode Custom(xxxx) Setting/Adjustment menu

# <span id="page-13-0"></span>**Chapter 2 Operation**

# <span id="page-13-1"></span>**2-1 Input Signal Switching**

This function allows you to switch the input signal according to the device that you want to display.

(1) Press  $(\overline{\phantom{a}})$ ,  $(\overline{\phantom{a}})$  or  $(\overline{\phantom{a}})$  on the remote control.

Each time you press the button, the input signal switches as below.

 $\bigcap_{P \in \mathcal{C}}$ : PC1  $\rightarrow$  PC2

 $-$  (VIDEO1  $\rightarrow$  VIDEO2

 $(m)$ : HDMI1  $\rightarrow$  HDMI2

#### ■ **USB** Selection Setting [USB Selection]

When connecting the USB devices to the downstream port of the monitor, you can specify the PC on which the USB devices work.

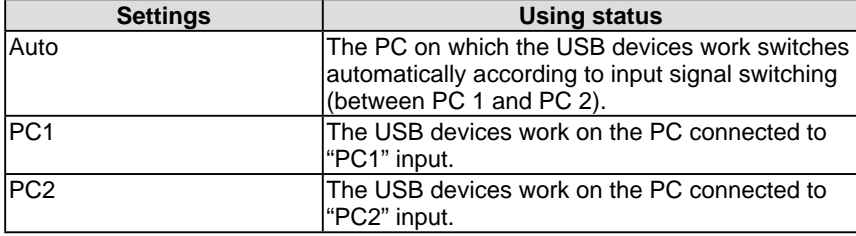

(1) Choose [Monitor Settings] in the Setting menu and press  $\binom{ENTER}{P}$ 

- (2) Choose [USB Selection] in the [Monitor Settings] menu and press  $(ursB)$ The [USB Selection] setting menu appears.
- (3) Select "Auto", "PC1" or "PC2" with  $\blacktriangleleft$  or  $\blacktriangleright$ , and then press  $\binom{ENTER}{}$ The setting is completed.

# **2-2 Volume Adjustment**

## **● To turn the volume up/down**

This function allows you to adjust volume of the speakers and headphones up or down.

Adjustable range: 0 to 50

(1) Press  $\overbrace{(+)}^{\text{volume}}$  or  $\overbrace{(-)}^{\text{volume}}$  on the remote control.

## **● To mute the sound temporarily**

(1) Press  $(\overline{w_0})$  on the remote control. Mute sound temporarily.

By pressing the button again or pressing  $(F)$ , the sound comes back.

#### **NOTE**

- Operation with the buttons on the monitor
	- Press  $\mathop{\sqcup}\limits_{\mathop{\mathsf{SELECT}}}$  until the input selection menu appears, and then switch the input signal with  $\blacktriangleleft$  or  $\blacktriangleright$ .

#### **Attention**

- "Auto" functions only for the PC connected to PC input.
- To use the USB device on the PC connected to HDMI input, connect the PC to the upstream port ("PC 1" or "PC 2") of the monitor with the USB cable, and then select the port to which the USB cable is connected in [USB Selection].
- Please note the following when changing the setting.
	- When connecting a memory device such as a USB memory to the monitor, the data may be lost and damaged. Be sure to change the USB setting after removing the memory device.

#### **NOTE**

- Operation with the buttons on the monitor
	- $\frac{1}{\text{Press}}$   $\frac{1}{\text{SELECT}}$  until the volume menu appears, and then adjust the volume with  $\blacktriangleleft$  or  $\blacktriangleright$ .

#### **NOTE**

• The mute setting can also be released by pressing  $\triangleright$  on the monitor.

# <span id="page-14-1"></span><span id="page-14-0"></span>**2-3 Game Image Display**

# **● To set on / off for Thru Mode**

This function allows you to set Thru Mode (minimizes the delay of displaying image) to display game images.

(1) Press  $(\overline{n})$  on the remote control. Each time you press  $(m)$ , Thru Mode turns on or off.

# **● To change game screen size**

This function allows you to change the screen size suitable for game.

# **■ PC Input / HDMI (PC Signal) Input**

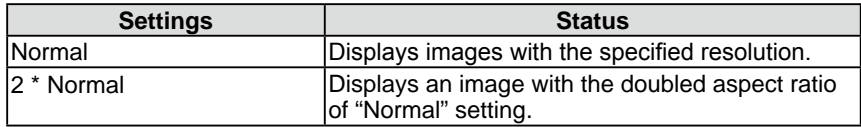

# **■ VIDEO Input / HDMI (Video Signal) Input**

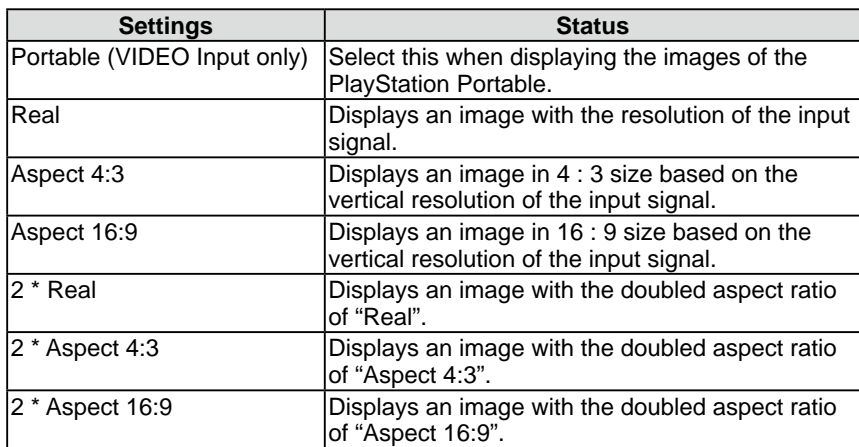

(1) Press  $\left(\sqrt{\sec 2}\right)$  on the remote control.

Each time you press  $\left(\frac{\text{size}}{}$ , the size changes.

# **● To enable/disable Real Image [Real Image]**

This function allows you to choose whether the game images are displayed without dot blurring.

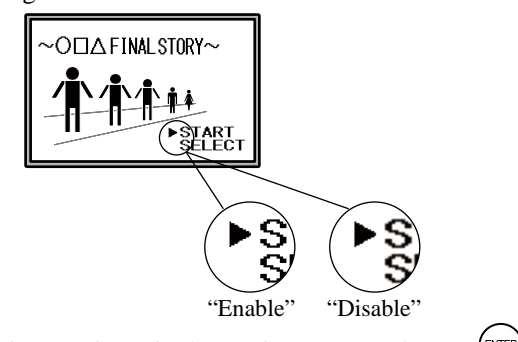

- (1) Choose [Monitor Settings] in the Setting menu and press  $\binom{ENTER}{N}$
- (2) Choose [Real Image] in the [Monitor Settings] menu and press  $(EMTE)$ The [Real Image] setting menu appears.
- (3) Select "Enable" or "Disable" with  $\blacktriangleleft$  or  $\blacktriangleright$ , and then press  $\binom{f(NTE)}{F(NTE)}$ . The setting is completed.

# **Attention**

- Thru Mode is available only for VIDEO input or HDMI (video signal) input.
- When the signal of 1080p @ 24 Hz / 25 Hz / 30 Hz is input from the gaming device connected to HDMI input, "Thru Mode" is not available. In "Thru Mode", if the signal of 1080p @ 24 Hz / 25 Hz / 30 Hz is input, the setting returns to the former setting automatically during the signal input.

# **Attention**

• When "2 \* Normal" is selected and the resolution of the input signal exceeds 960 x 600, the screen is displayed in "Normal".

# **Attention**

- When the input signal is 1080i, 720p or 1080p, the screen size is fixed to "Real", so that the setting could not be changed.
- If the horizontal resolution exceeds 1920 when "2 \* Aspect 16:9" is selected, the left and right parts of the image slightly cut off.

## **Attention**

• [Real Image] is available only when the screen size is set for game.

# <span id="page-15-1"></span><span id="page-15-0"></span>**2-4 External Device Controlling (HDMI CEC Function)**

# **● HDMI CEC Function**

This monitor supports HDMI CEC (Consumer Electronics Control). The interactive control becomes possible by connecting the external device applicable to HDMI CEC to the monitor with the HDMI cable.

When using the HDMI CEC function, HDMI CEC setting (page 17) is required.

## ■ **Power** On Link

When turning on or playing the external device, the monitor is automatically turned on and the signal of the external device is input.

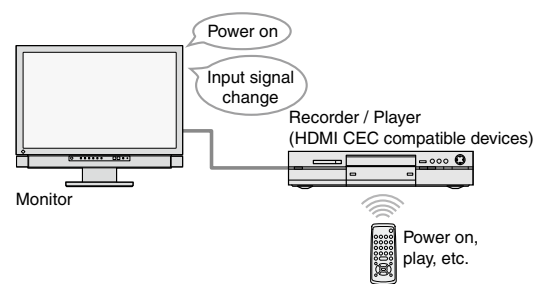

## ■ **Power Off** Link

When turning off the monitor, the external devices are also turned off.

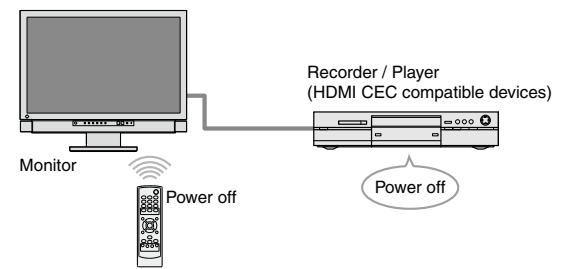

## ■ **Play** operation of external devices

The external device can be operated (play and stop, forward and reverse) with the remote control of the monitor.

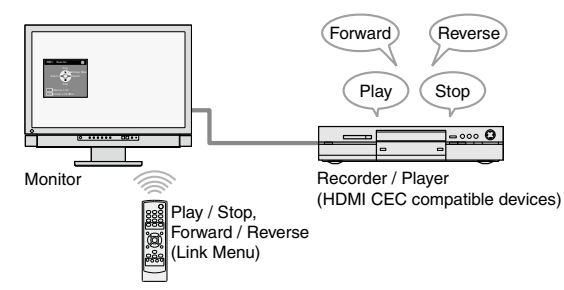

## ■ **Menu** operation of external devices

The menu of the external device can be operated with the remote control of the monitor.

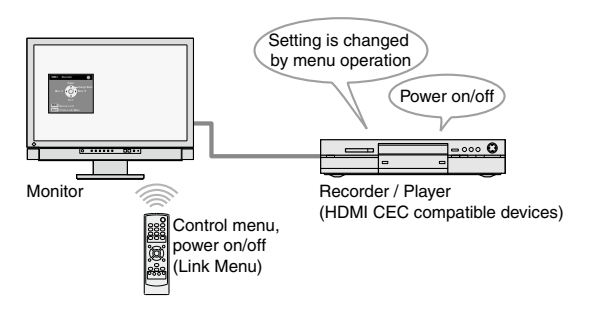

### **Attention**

- Using the HDMI CEC function, this monitor can control only those external devices such as recorders and players applicable to HDMI CEC. However, this function does not work correctly with some devices. The HDMI CEC function does not work when the device is connected through the AV amplifier or HDMI selector.
- The setting of the connected device needs to be changed when adding the devices to be connected or changing the connected input signal. Display the Link Menu and select [Search Devices] in [Device List] with the connected device powered on. (See [page 17](#page-16-1))

(While the "Please wait a few minutes." message is displayed, do not turn off the monitor and connected device.)

#### **NOTE**

- Power On Link can work by controlling from all external devices that are connected to the monitor.
- Power Off Link can work on all external devices that are connected to the monitor.

#### **NOTE**

- The play operation and menu operation work only on the target external devices.
- However, this function does not work correctly with some devices.
- For the procedure of the play operation and menu operation, refer to page 17.

# <span id="page-16-0"></span>**● To set HDMI CEC [HDMI CEC Setting]**

- (1) Confirm that the HDMI CEC setting of the external device is enabled. For details on the setting, refer to the manual of the external device.
- (2) Choose [Monitor Settings] in the Setting menu and press  $($ <sup>ENTER</sup> $)$ .
- (3) Choose [HDMI CEC Setting] in the [Monitor Settings] menu and press  $(\epsilon_{\text{NTER}})$ .
	- The [HDMI CEC Setting] menu appears.
- (4) Set each item.
	- 1. Choose the setting item with  $\triangle$  or  $\nabla$  and press The setting menu of the selected item appears.
	- 2. Select the setting with  $\blacktriangleleft$  or  $\blacktriangleright$ , and then press  $\blacktriangleleft$

The setting is completed.

# **● To perform play operation and menu operation**

#### Operate the Link Menu.

(1) Press  $\bigcup_{n \in \mathbb{N}}$  on the remote control. The Link Menu appears.

> Appears when the external device does not correspond to the control from the monitor.

The input signal and the name of currently controllable device is displayed. (When changing the controlled device, see below.)

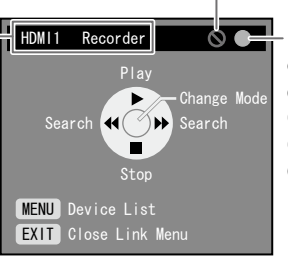

Indicates the power status of the connected external device. Green : Power on Gray : Power off Orange: is powering up / is powering off

Link Menu

#### <span id="page-16-1"></span>**■ When switching controlled device**

- $(1)$  Press  $\bigcirc$ 
	- The list of controllable devices appears.

"√" mark is displayed next to the currently selected device.

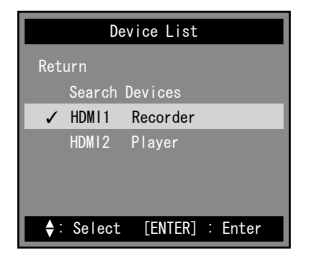

(2) Select the device to be controlled with  $\triangle$  or  $\nabla$ , and then press The setting is completed.

#### ■ **How** to use

The mode of the Link Menu can be changed by pressing [Change Mode]. The available operation differ according to modes.

- Controlling the play of external devices (Play and stop, forward and reverse)
- Controlling the menu of external devices (control menu, power on/off)

Press  $(ENTE)$  to switch the mode, and then press the appropriate buttons to the operation of each mode on the remote control. (See [page 18\)](#page-17-0)

#### **NOTE**

- When not using the HDMI CEC function, Power On Link, or Power Off Link, set "Disable" to each of them.
- While [HDMI CEC] is at "Disable", [Power On Link] and [Power Off Link] cannot be selected.

#### **Attention**

• If the device list is displayed with the message "There are no operable devices." when pressing  $\cup$ , confirm that the device is connected correctly and the power is turned on, and then select [Search Devices] and press ENTER .

### **NOTE**

- If the target device is not displayed in the device list, confirm that the device is connected correctly and the power is turned on, and then select [Search Devices] and press  $(EMER)$
- The controlled device can also be changed by switching the input signal.

<sup>•</sup> Press  $\bigcirc$  to close the Link Menu.

<span id="page-17-0"></span>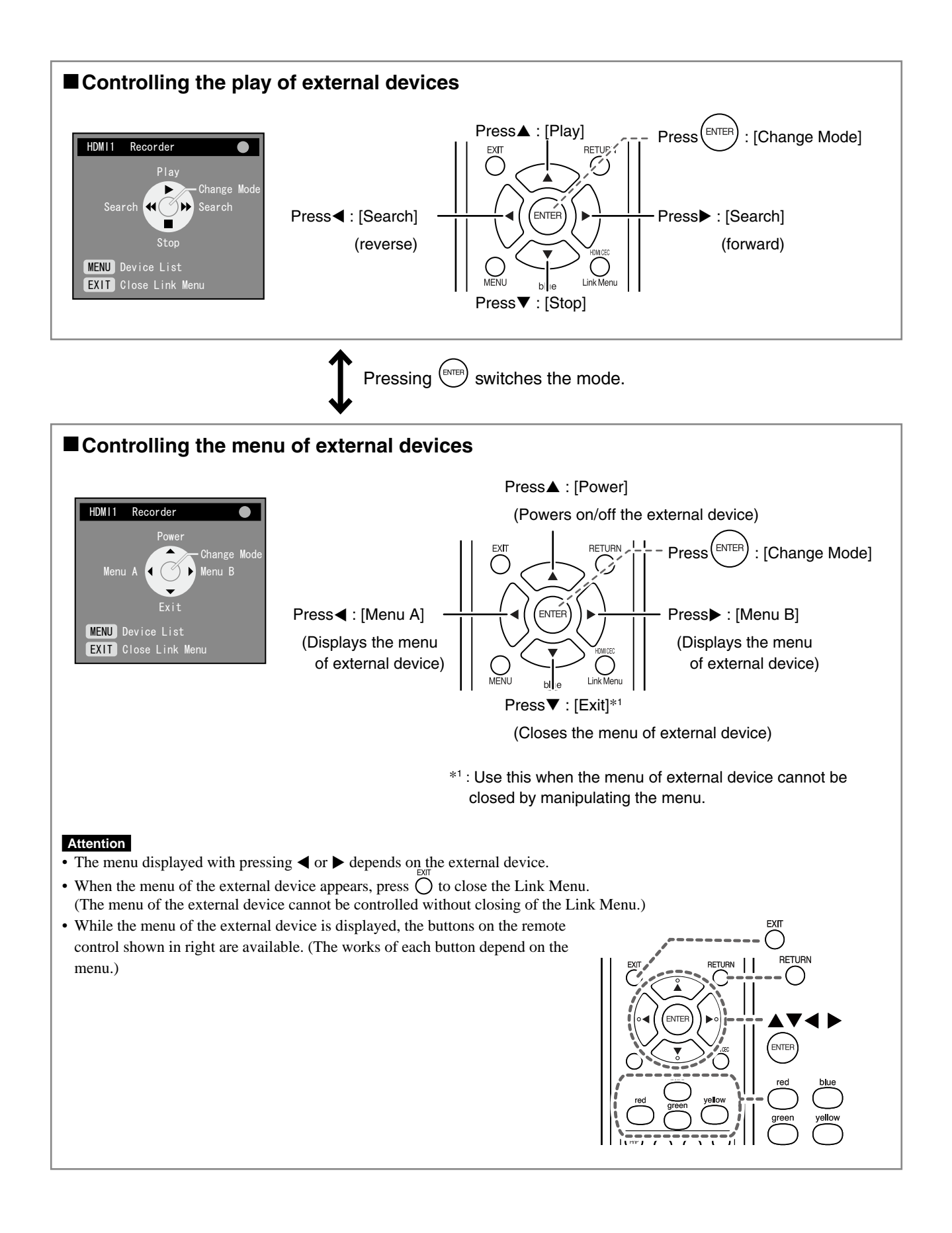

# <span id="page-18-0"></span>**2-5 PinP (Picture in Picture) Display ● To turn PinP display on or off**

When the PC (PC input) and AV device (VIDEO input / HDMI input) are connected to the monitor, both images can be displayed in Main Window and Sub-Window simultaneously.

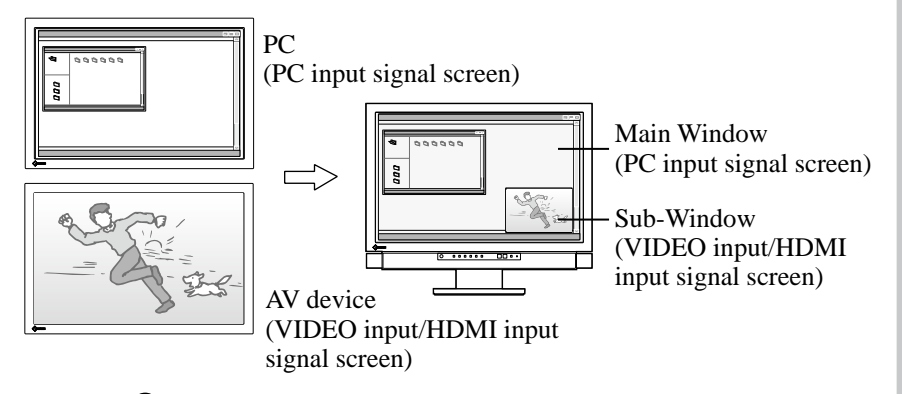

(1) Press  $\frac{f_{\text{ref}}}{f_{\text{source}}}$  on the remote control. Each time you press  $\left( \frac{f_{\text{ref}}}{f_{\text{ref}}} \right)$ , the setting switches between ON and OFF.

# **● To change the output sound**

This function allows you to change the output sound in PinP display mode. (Main Window and Sub-Window)

(1) Press  $\bigcirc$  on the remote control.

Each time you press  $Q_{\text{max}}$ , the setting of sound changes.

# **● To change the Main Window and Sub-Window input signal**

This function allows you to change the input signal of Main Window and Sub-Window.

## ■ **Main** Window

(1) Press  $(\sqrt{\ }$  on the remote control.

## ■ Sub-Window

(1) Press  $(\overline{\mathsf{NPL}})$  or  $(\overline{\mathsf{NPLM}})$  on the remote control.

# **● To change the Sub-Window position**

This function allows you to change the Sub-Window position. (Upper Right, Lower Right, Lower Left and Upper Left)

(1) Press  $\bigcup_{n=1}^{\infty}$  on the remote control. Each time you press  $\sum_{\text{error}}$ , the position changes.

# **● To set the translucent level for Sub-Window [Sub-Window Lucent]**

This function allows you to display the Sub-Window translucently and see the Main Window through it.

Adjustable range: 0, 1, 2, 3

- (1) Choose [Monitor Settings] in the Setting menu and press  $(EMTE)$ .
- (2) Choose [Sub-Window Lucent] in the [Monitor Settings] menu and press  $($ ENTER $)$ .

The [Sub-Window Lucent] setting menu appears.

(3) Select the level with  $\blacktriangleleft$  or  $\blacktriangleright$ , and then press The setting is completed.

# **Attention**

The Main Window is not used for VIDEO input/HDMI input signal display and the Sub-Window is not used for PC input signal display. The image of the PC connected to HDMI input is displayed on Sub-Window.

#### **NOTE**

• In PinP display mode, by pressing Sub-Window size can be changed.

However, when the signal of 1080i, 720p or 1080p is displayed in the Sub-Window, the size is fixed to "16:9".

When the PC signal from HDMI input is displayed in the Sub-Window, the size cannot be changed with  $\bigcirc$ .

• The mode setting of PC input signal is applied to the color mode in PinP display mode.

# **NOTE**

<span id="page-18-1"></span>• In PinP display mode, the Sub-Window can be displayed in full screen (single display) by pressing  $\mathcal{Q}$  on the remote control. Press the button again to return to PinP display mode.

# <span id="page-19-0"></span>**2-6 Screen Size Changing**

# **● To enable/disable auto changing [Auto Screen Size]**

The auto changing of the screen size can be set according to the aspect information of the input signal from AV device.

- (1) Choose [Monitor Settings] in the Setting menu and press  $\binom{ENTER}{N}$
- (2) Choose [Advanced Settings] in the [Monitor Settings] menu and press .
- (3) Choose [Auto Screen Size] in the [Advanced Settings] menu and press (ENTE The [Auto Screen Size] setting menu appears.
- (4) Select "Enable" or "Disable" with  $\blacktriangleleft$  or  $\blacktriangleright$ , and then press  $\binom{ENTER}{}$ The setting is completed.

# **● To change the screen size manually**

# ■ **PC Input** / **HDMI** (PC Signal) **Input**

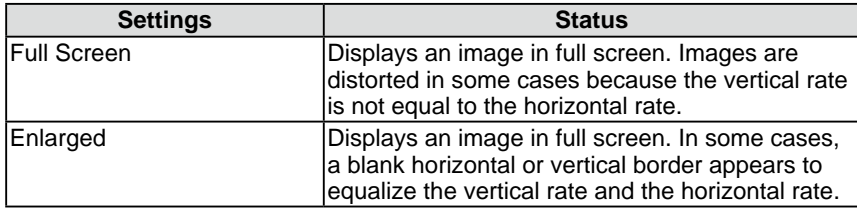

(Ex.: 1280 × 1024 display)

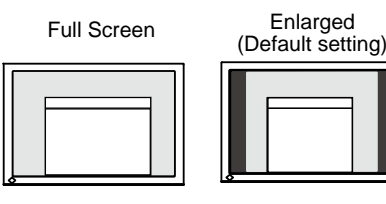

 $(1920 \times 1200)$   $(1500 \times 1200)$ 

# **■ VIDEO Input / HDMI (Video Signal) Input**

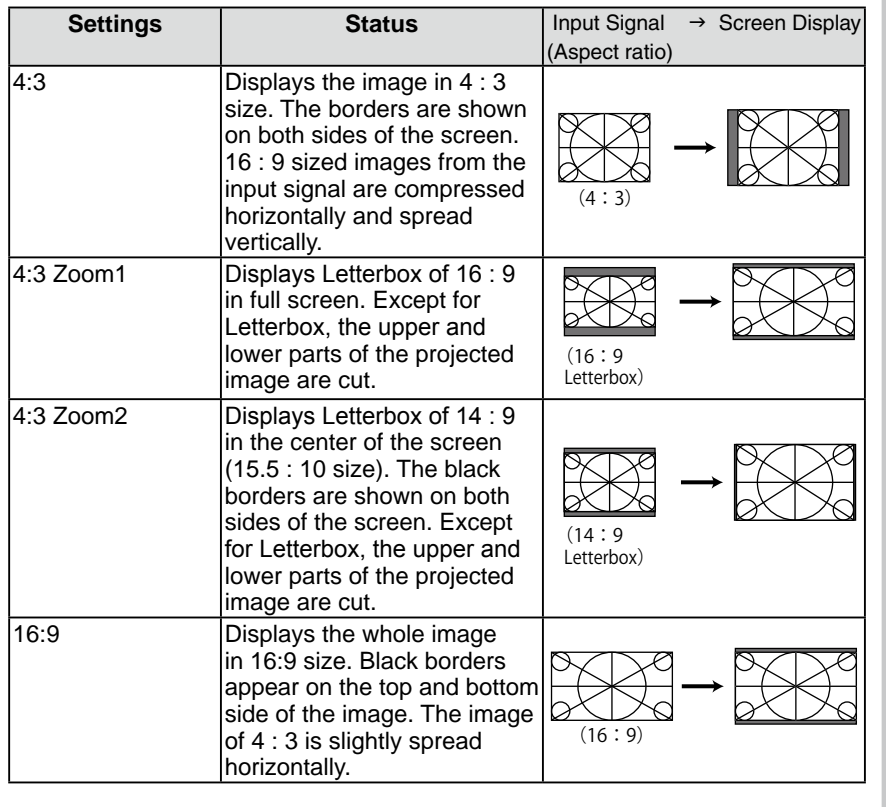

# **Attention**

• [Auto Screen Size] is available only for VIDEO input or HDMI (video signal) input.

#### **NOTE**

- If you do not want to change the Screen size automatically, set the [Auto Screen Size] to "Disable".
- After changing the screen size automatically, it can be changed manually.

# **NOTE**

- When displaying the images of the gaming device, use the  $\circ$ <sup>sz</sup> changing of the game (Refer to "To change game screen size" on page 15).
- If you want to display the image with the default resolution, select "Normal" in  $\circled{ }$  of the game.

## **Attention**

• When the input signal is 1080i, 720p or 1080p, only "16:9" and "16:9 Zoom" are available.

## **NOTE**

• The screen ratio can be selected independently of the screen size (see page 21).

<span id="page-20-0"></span>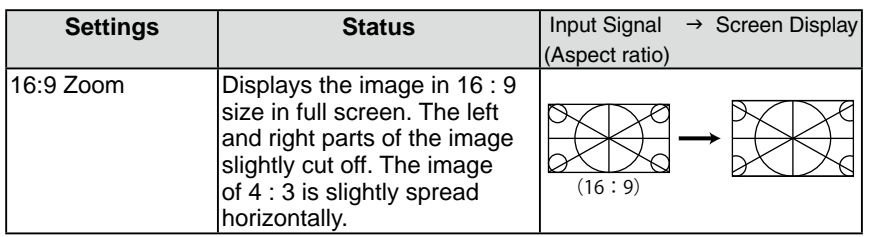

(1) Press  $\bigcap$  on the remote control. Each time you press  $($ ), the size changes.

# **● To set the screen ratio [Screen Ratio]**

Generally the input image is displayed with the left, right, upper and lower parts slightly cut off (overscan). The display range of the input image can be changed.

(Ex. When the screen ratio is "16:9" )

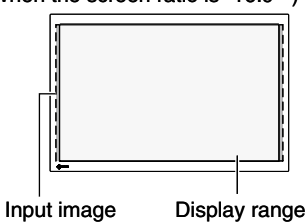

# **■ When the input signal is 480i/480p/576i/576p**

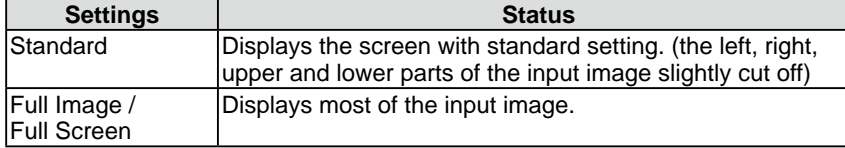

# **■ When the input signal is 1080i/720p/1080p**

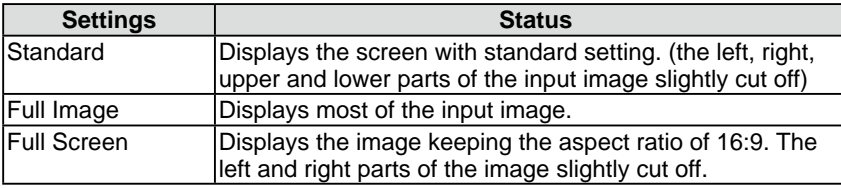

(1) Choose [Monitor Settings] in the Setting menu and press  $(\text{Fermes})$ .

(2) Choose [Advanced Settings] in the [Monitor Settings] menu and press  $(\text{FWHM})$ .

- (3) Choose [Screen Ratio] in the [Advanced Settings] menu and press  $(\text{SNTE})$ . The [Screen Ratio] setting menu appears.
- (4) Select "Standard", "Full Image" or "Full Screen" with  $\blacktriangleleft$  or  $\blacktriangleright$ , and then  $pres<sub>s</sub>$  (ENTER).

The setting is completed.

# **Attention**

• [Screen Ratio] is available only for VIDEO input or HDMI (video signal) input.

#### **Attention**

• If you select "Full Screen" when the screen size is "16:9", the screen is displayed as same as the one of "16:9 Zoom".

## **NOTE**

• When selecting "Full Image" or "Full Screen", the noise may appear around the peripheral portions of the screen image. In this case, change to "Standard".

Chapter 2 Operation **21**

# <span id="page-21-0"></span>**Chapter 3 Settings and Adjustments**

# **3-1 Screen Adjustment**

# **PC2 Input (Only for Analog Input Signal)**

The monitor screen adjustment is used to suppress flickering of the screen or adjust screen position and screen size correctly according to the PC to be used.

- **The Auto Screen Adjust function works in the following cases:**
- **• When a signal is input into the monitor for the first time**
- **• When the resolution or Vertical/Horizontal Frequency not displayed before is set**

If the screen is not displayed correctly even after performing the Auto Screen Adjust function, perform the screen adjustments according to the procedures on the following pages to use the monitor comfortably.

# **[Adjustment Procedure]**

# *1* **Perform the auto screen adjustment.**

- <span id="page-21-1"></span>**● To adjust flickering, screen position, and screen size automatically [Auto Screen Adjust]**
	- (1) Choose [Monitor Settings] in the Setting menu and press  $\binom{ENTE}{ENTE}$
	- (2) Choose [Advanced Settings] in the [Monitor Settings] menu and press (ENTER)
	- (3) Choose [Auto Screen Adjust] in the [Advanced Settings] menu and  $pres<sub>s</sub>$  (ENTER).
	- (4) Choose "Yes" with  $\blacktriangleleft$  or  $\blacktriangleright$ , and then press  $\binom{ENTER}{}$ . Flickering, screen position, and screen size are corrected by the Auto Screen Adjust function.

**If the screen is not displayed correctly even after adjusting in step 1 above, perform the adjustments according to the procedures on the following pages. When the screen is displayed correctly, go to step 5 "To adjust color gradation automatically [Auto Range Adjust]".**

*2* **Prepare the display pattern for the analog display adjustment.** ■ For Windows PC

- Load the "EIZO LCD Utility Disk" to your PC, and then open the screen adjustment pattern files.
- For other than Windows PC Download the "Screen adjustment pattern files" from our site: [http://](http://www.eizo.com) [www.eizo.com](http://www.eizo.com)

## **NOTE**

• When digital signal is input from PC, images are displayed correctly based on the preset data of the monitor. No screen adjustment is required.

#### **Attention**

- Wait 30 minutes or more from monitor power on before starting adjustments.
- The Auto Screen Adjust function does not work for the input signal of low resolution, such as VGA, etc.

## **Attention**

- This function works correctly when an image is fully displayed over the Windows or Macintosh display area. It does not work properly when an image is displayed only on a part of the screen (command prompt window, for example) or when a black background (wallpaper, etc.) is in use.
- This function does not work correctly with some graphics boards.

## **NOTE**

• When the "Select the input signal" resolution." message appears, select the resolution that has been set on the  $PC$  and press  $(ENTER)$ 

#### **NOTE**

• For how to open and contents of the screen adjustment pattern files, refer to "Readme.txt".

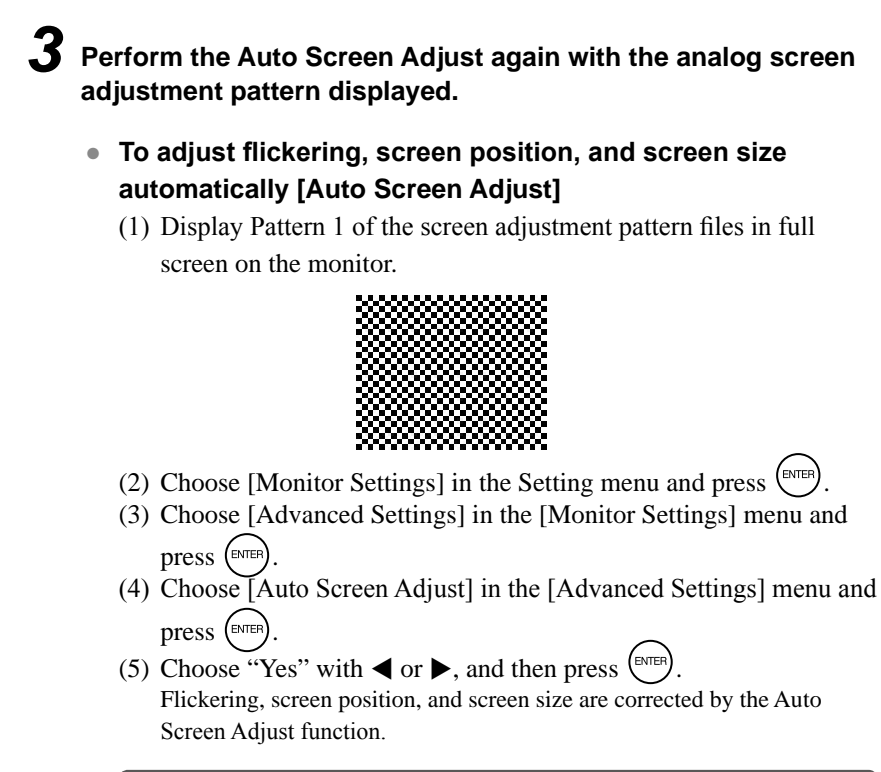

**If the screen is not displayed correctly even after adjusting in step 3 above, perform the adjustments according to the procedures on the following pages. When the screen is displayed correctly, go to step 5 "To adjust color gradation automatically [Auto Range Adjust]".**

# *4* **Perform advanced adjustments in [Advanced Settings] menu of the Setting menu.**

Adjust the clock, phase and position, in this order.

#### **● To eliminate vertical bars [Clock]**

- (1) Choose [Clock] in the [Advanced Settings] menu and press  $\left($ The [Clock] adjustment menu appears.
- (2) Adjust the clock with  $\blacktriangleleft$  or  $\blacktriangleright$ , and then press  $(EMTE)$ The adjustment is completed.

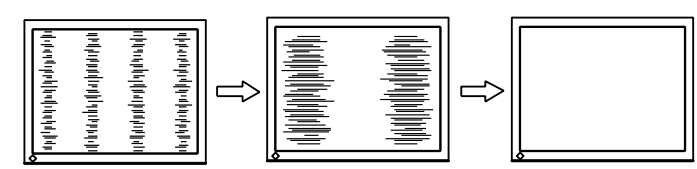

#### **NOTE**

- Press the control button slowly so as not to miss the adjustment point.
- When blurring, flickering or bars appear on the screen after adjustment, proceed to [Phase] to remove flickering or blurring.
- **● To remove flickering or blurring [Phase]** Adjustable range: 0 to 63
	- (1) Choose [Phase] in the [Advanced Settings] menu and press  $(ENTE)$ The [Phase] adjustment menu appears.
	- (2) Adjust the phase with  $\blacktriangleleft$  or  $\blacktriangleright$ , and then press  $(ENTE)$ The adjustment is completed.

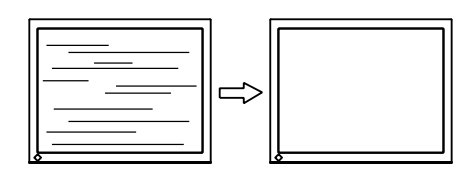

# **● To correct screen position [Position]**

- (1) Choose [Position] in the [Advanced Settings] menu and press . The [Position] adjustment menu appears.
- (2) Adjust the position with  $\blacktriangle / \blacktriangledown / \blacktriangle / \blacktriangleright$  to display the image properly in the display area of the monitor, and then press  $(\text{SMEB})$ . The adjustment is completed.

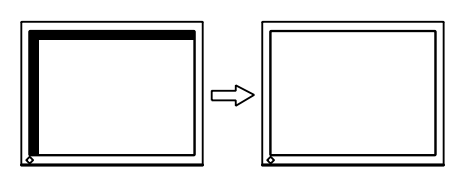

# *5* **Adjust the color gradation.**

- <span id="page-23-0"></span>**● To adjust color gradation automatically [Auto Range Adjust]** Every color gradation (0 to 255) can be displayed by adjusting the signal output level.
	- (1) Display Pattern 2 of the screen adjustment pattern files in full screen on the monitor.

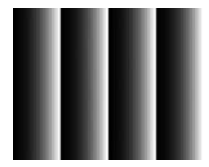

- (2) Choose [Auto Range Adjust] in the [Advanced Settings] menu and press (ENTER)
- (3) Choose "Yes" with  $\blacktriangleleft$  or  $\blacktriangleright$ , and then press  $(ENTE)$ The output range is adjusted automatically.
- (4) Close the Pattern 2.

# **Attention**

• Flickering or blurring may not be eliminated depending on your PC or graphics board.

# **NOTE**

• When vertical bars appear on the screen after adjustment, go back to "To eliminate vertical bars [Clock]".  $(Clock \rightarrow Phase \rightarrow Position)$ 

# **NOTE**

• Since the number of pixels and the pixel positions are fixed on the LCD monitor, only one position is provided to display images correctly. The position adjustment is made to shift an image to the correct position.

# <span id="page-24-0"></span>**VIDEO2 Input**

## **● To remove flickering or blurring [Phase]**

Adjustable range: 0 to 63

- (1) Choose [Monitor Settings] in the Setting menu and press  $\binom{m}{k}$
- (2) Choose [Advanced Settings (VIDEO2)] in the [Monitor Settings] menu and press (ENTER)
- (3) Choose [Phase] in the [Advanced Settings (VIDEO2)] menu and press  $(mF)$ The [Phase] adjustment menu appears.
- (4) Adjust the phase with  $\blacktriangleleft$  or  $\blacktriangleright$ , and then press  $(ENTE)$ The adjustment is completed.

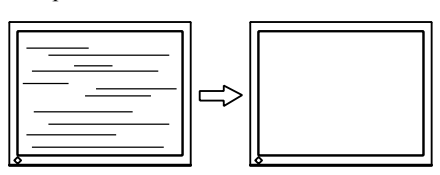

# <span id="page-25-0"></span>**3-2 Color Adjustment**

# **● To select the color mode [Color Mode]**

Changing the color mode enables you to set the monitor to the appropriate display mode.

Types of Color Mode

#### ■**PC Input** / **HDMI** (PC Signal) **Input**

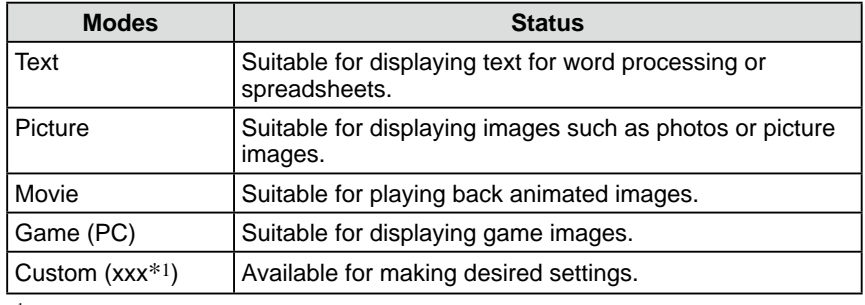

\*1 The input signal selected at that time is displayed.

#### **■ VIDEO Input / HDMI (Video Signal) Input**

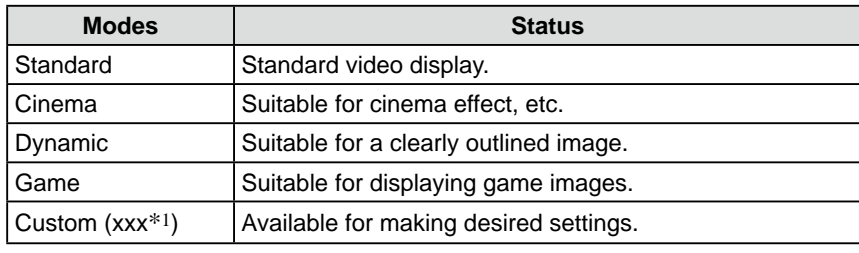

\*1 The input signal selected at that time is displayed.

## **When setting the color mode with the remote control**

(1) Press  $\bigcirc$  on the remote control. Each time you press  $\bigcap$ , the mode changes.

## **When setting the color mode in the Setting menu**

- (1) Choose [Color] in the Setting menu and press  $(\text{const})$ .
- (2) Choose [Color Mode] in the [Color] menu and press  $\left( \text{EMTE} \right)$ . The [Color Mode] setting menu appears.
- (3) Select the mode with  $\blacktriangleleft$  or  $\blacktriangleright$ , and then press  $\binom{f_N T E F}{f_N}$ . The setting is completed.

#### **NOTE**

• For PC input, "ScreenManager Pro for LCD" allows you to select the color mode automatically according to the application used. (Refer to "Chapter 3 Auto FineContrast" on the User's Manual for "ScreenManager Pro for LCD".)

## <span id="page-26-0"></span>**● To perform advanced adjustments**

Independent adjustments/settings and saving of the Color adjustment are available for each mode.

# <span id="page-26-1"></span>**● Adjustment items in each mode**

According to the color mode selected, the adjustable function differs.

#### ■ **PC Input** / **HDMI** (PC Signal) Input

√: Adjustment available −: Adjustment unavailable

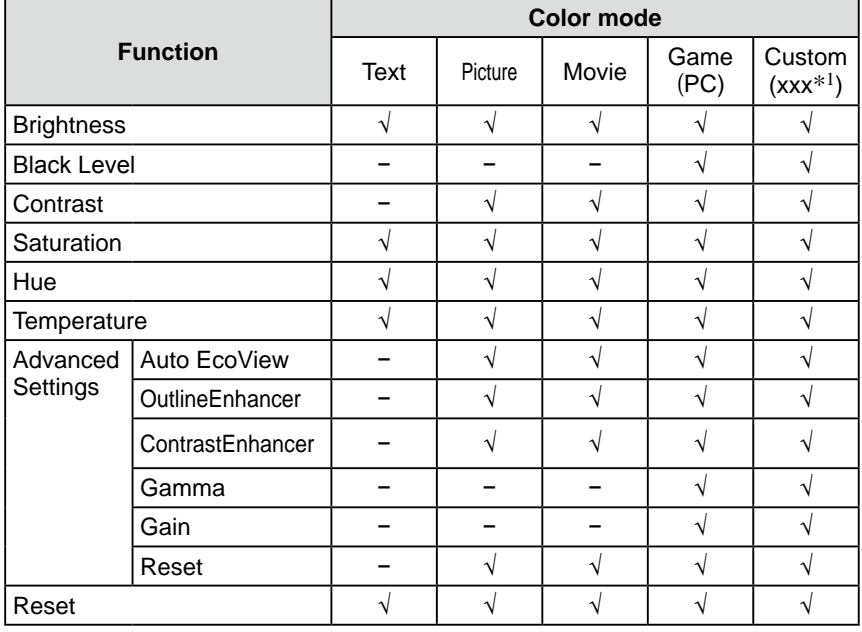

## **■ VIDEO Input / HDMI (Video Signal) Input**

√: Adjustment available −: Adjustment unavailable

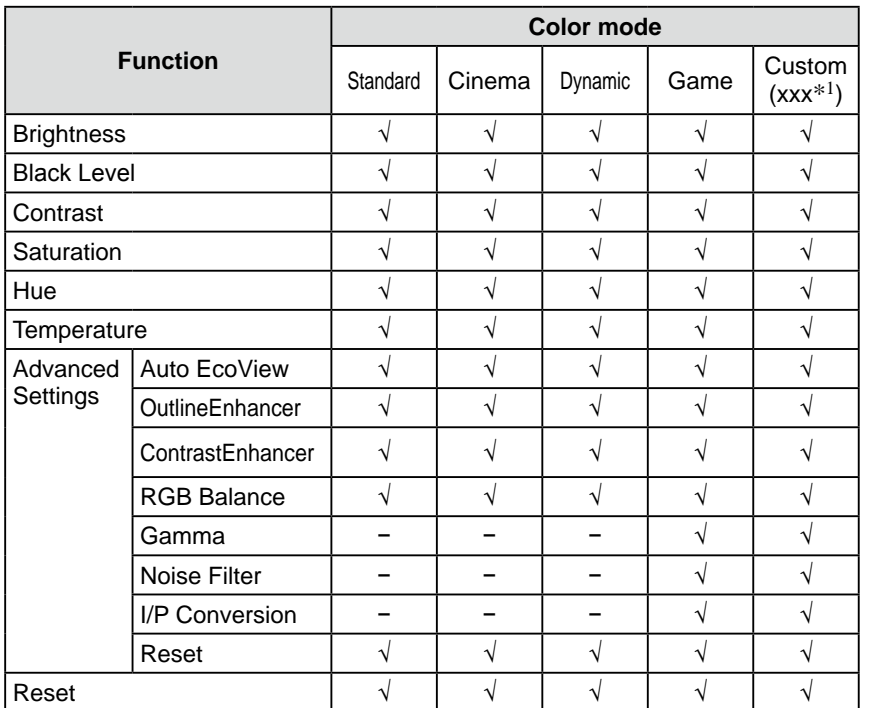

\*1 The input signal selected at that time is displayed.

#### **Attention**

- Wait 30 minutes or more from monitor power on before starting the color adjustment.
- Perform the range adjustment first when adjusting color for analog input signals.

(Refer to "To adjust color gradation automatically [Auto Range Adjust]" on [page 24\)](#page-23-0).

• The same image may be seen in different colors on multiple monitors due to their monitor-specific characteristics. Make fine color adjustment visually when matching colors on multiple monitors.

#### **NOTE**

- The value shown in "K" is available only as reference.
- For PC input, using the "ScreenManager Pro for LCD" allows you to perform the color adjustment by using the mouse and keyboard of your PC. The adjusted status can be registered as a color data and restore the data later. (Refer to "Chapter 4 Color Adjustment" on the User's Manual for "ScreenManager Pro for LCD".)

# <span id="page-27-1"></span><span id="page-27-0"></span>**● To adjust the brightness [Brightness]**

The screen brightness is adjusted by changing the brightness of the backlight (Light source from the LCD back panel).

Adjustable range: 0 to 100

- (1) Choose [Color] in the Setting menu and press  $\left(\text{error}\right)$ .
- (2) Choose [Brightness] in the [Color] menu and press  $\overline{\text{C}}$ . The [Brightness] adjustment menu appears.
- (3) Adjust the brightness with  $\blacktriangleleft$  or  $\blacktriangleright$ , and then press  $\binom{f(NTE)}{2}$ . The adjustment is completed.

## **● To adjust the black level [Black Level]**

The black of images is adjusted.

Red, green, and blue (RGB) consisted of the color are adjusted respectively for PC input or HDMI (PC signal) input. RGB is adjusted together for VIDEO input or HDMI (video signal) input.

Adjustable range: 0 to 100

- (1) Choose [Color] in the Setting menu and press  $(\text{EMER})$ .
- (2) Choose [Black Level] in the [Color] menu and press  $\left(\sqrt{\frac{f_{\text{NTE}}}{n}}\right)$ . The [Black Level] adjustment menu appears.
- (3) Adjust the black level with  $\blacktriangleleft$  or  $\blacktriangleright$ , and then press  $\binom{f_N T E F}{f_N}$ . The adjustment is completed.

# **● To adjust the contrast [Contrast]**

The luminance of the screen is adjusted by varying the video signal level. Adjustable range: 0 to 100

- (1) Choose [Color] in the Setting menu and press  $\binom{enms}{r}$
- (2) Choose [Contrast] in the [Color] menu and press  $\overbrace{\text{[SUTER]}}$ The [Contrast] adjustment menu appears.
- (3) Adjust the contrast with  $\blacktriangleleft$  or  $\blacktriangleright$ , and then press  $(exp)$ The adjustment is completed.

## **● To adjust the color saturation [Saturation]**

This function allows you to adjust the saturation of the color on the monitor. Adjustable range: -50 to 50

- (1) Choose [Color] in the Setting menu and press  $\binom{ENTER}{}$ .
- (2) Choose [Saturation] in the [Color] menu and press  $\binom{m}{k}$ . The [Saturation] adjustment menu appears.
- (3) Adjust the saturation of the color with  $\blacktriangleleft$  or  $\blacktriangleright$ , and then press  $\binom{ENTER}{}$ The adjustment is completed.

#### **NOTE**

• You cannot adjust the value if the function is not displayed, depending on the color mode selected. (See "Adjustment items in each mode" on [page 27](#page-26-1).)

#### **NOTE**

- You cannot adjust the value if the function is not displayed, depending on the color mode selected. (See "Adjustment items in each mode" on [page 27](#page-26-1).)
- In the contrast of 50, every color gradation is displayed (PC input only).
- When adjusting the monitor, it is recommended to perform the brightness adjustment which may not lose the gradation characteristics, prior to the contrast adjustment. Perform the contrast adjustment in the following cases.
	- When you feel the image is dark even if the brightness is set to 100. (Set the contrast to higher than 50).
	- When you feel the image is bright even if the brightness is set to 0. (Set the contrast to lower than 50).

#### **Attention**

• This function does not enable to display every color gradation.

# <span id="page-28-0"></span>**● To adjust the hue [Hue]**

This function allows you to adjust the hue. If you set the hue to a high value, the image turns greenish. If low, the image turns purplish.

Adjustable range: -50 to 50

- (1) Choose [Color] in the Setting menu and press  $\left(\begin{smallmatrix} \text{INTE} & \text{INTE} \\ \text{INTE} & \text{INTE} \end{smallmatrix}\right)$
- (2) Choose [Hue] in the [Color] menu and press  $(\text{EMT})$ . The [Hue] adjustment menu appears.
- (3) Adjust the hue with  $\blacktriangleleft$  or  $\blacktriangleright$ , and then press  $\binom{ENTE}{P}$ . The adjustment is completed.

# **● To adjust the color temperature [Temperature]**

The color temperature can be adjusted. The color temperature is normally used to express the hue of "White" and/or "Black" by a numerical value. The value is expressed in degrees "K" (Kelvin).

In the same way as the flame temperature, the image on the monitor is displayed reddish if the color temperature is low and is bluish if the color temperature is high. The gain preset values are set for each color temperature setting value.

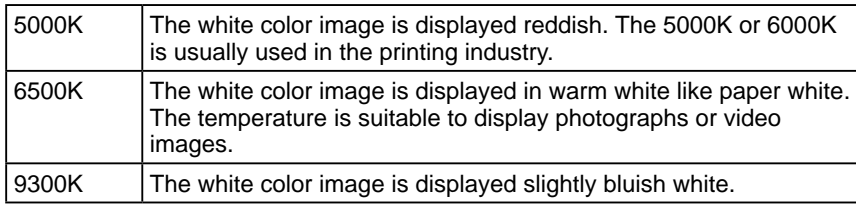

Adjustable range: Off, 4000K-10000K (specified by every 500K unit, including 9300K)

- (1) Choose [Color] in the Setting menu and press  $(\text{SUTER})$ .
- (2) Choose [Temperature] in the [Color] menu and press  $(EMTE)$ The [Temperature] adjustment menu appears.
- (3) Adjust the color temperature with  $\blacktriangleleft$  or  $\blacktriangleright$ , and then press  $($ <sup>ENTER</sup> $)$ . The adjustment is completed.

# **● To change the setting of automatic brightness adjustment function [Auto EcoView]**

The screen brightness is automatically adjusted corresponding to both the brightness of the image and the environmental brightness detected by the sensor at the lower side of the monitor.

Adjustable range: Standard, High, Disable

- (1) Choose [Color] in the Setting menu and press  $\int_{\text{SME}}$
- (2) Choose [Advanced Settings] in the [Color] menu and press  $(EME)$
- (3) Choose [Auto EcoView] in the [Advanced Settings] menu and press  $(\text{FWHM})$ . The [Auto EcoView] setting menu appears.
- (4) Select "Standard", "High" or "Disable" with  $\blacktriangleleft$  or  $\blacktriangleright$ , and then press  $\binom{env}{r}$ The setting is completed.

#### **Attention**

• This function does not enable to display every color gradation.

#### **NOTE**

- [Gain] allows you to perform more advanced adjustment (See "To adjust the gain value [Gain]" on [page 31](#page-30-1)).
- If you set to "Off", the image is displayed in the preset color of the monitor (Gain: 100 for each RGB).
- When changing the gain value, the color temperature adjusting range is changed to "Off".

#### **NOTE**

- You cannot adjust the value if the function is not displayed, depending on the color mode selected. (See "Adjustment items in each mode" on [page 27](#page-26-1).)
- Do not cover the sensor.
- Set to "High" if you feel a little brighter with "Standard" setting status.

# <span id="page-29-0"></span>**● To compensating the outline of images [OutlineEnhancer]**

The emphasis level of outline is adjusted.

Adjustable range: -5 to 5

- (1) Choose [Color] in the Setting menu and press  $($ <sup>ENTER</sup>)
- (2) Choose [Advanced Settings] in the [Color] menu and press  $\binom{SNTE}{S}$
- (3) Choose [OutlineEnhancer] in the [Advanced Settings] menu and press  $($ <sup>ENTER</sup> $)$ . The [OutlineEnhancer] adjustment menu appears.
- (4) Adjust the emphasis level of outline with  $\blacktriangleleft$  or  $\blacktriangleright$ , and then press The adjustment is completed.

# **● To enable/disable the automatic contrast adjustment [ContrastEnhancer]**

This function allows you to select whether the contrast of images is automatically adjusted by controlling the backlight for dark scenes.

- (1) Choose [Color] in the Setting menu and press  $\binom{m}{r}$
- (2) Choose [Advanced Settings] in the [Color] menu and press  $(EMTE)$
- (3) Choose [ContrastEnhancer] in the [Advanced Settings] menu and press  $($ ENTER $)$ .

The [ContrastEnhancer] setting menu appears.

(4) Select "Enable" or "Disable" with  $\blacktriangleleft$  or  $\blacktriangleright$ , and then press  $(EMTE)$ The setting is completed.

# **● To make fine adjustment of the balance of red, green, blue (RGB) [RGB Balance]**

This function allows you to adjust each color of red, green and blue according to your taste.

Adjustable range: -3 to 3

- (1) Choose [Color] in the Setting menu and press  $\binom{m}{k}$
- (2) Choose [Advanced Settings] in the [Color] menu and press  $(EME)$
- (3) Choose [RGB Balance] in the [Advanced Settings] menu and press  $\binom{m \text{ terms}}{m}$ The [RGB Balance] adjustment menu appears.
- (4) Adjust the values for red, green and blue with  $\blacktriangleleft$  or  $\blacktriangleright$ , and then press The adjustment is completed.

#### **NOTE**

• You cannot adjust the value if the function is not displayed, depending on the color mode selected. (See "Adjustment items in each mode" on [page 27](#page-26-1).)

#### **NOTE**

• You cannot adjust the value if the function is not displayed, depending on the color mode selected. (See "Adjustment items in each mode" on [page 27](#page-26-1).)

#### **Attention**

• [RGB Balance] is available only for VIDEO input or HDMI (video signal) input.

#### **NOTE**

• When setting "0" for all values, the status is changed to "Standard".

## <span id="page-30-0"></span>**● To adjust the gamma value [Gamma]**

The gamma value can be adjusted. The luminance of the monitor varies depending on the input signal, however, the variation rate is not proportional to the input signal. To keep the balance between the input signal and the luminance of the monitor is called as "Gamma correction".

Adjustable range: 1.8, 2.0, 2.2, 2.4, 2.6, 2.8

- (1) Choose [Color] in the Setting menu and press  $(\text{EMTE})$ .
- (2) Choose [Advanced Settings] in the [Color] menu and press  $\binom{f_{\text{EMFE}}}{f}$
- (3) Choose [Gamma] in the [Advanced Settings] menu and press  $(EMTE)$ The [Gamma] adjustment menu appears.
- (4) Adjust the gamma value with  $\blacktriangleleft$  or  $\blacktriangleright$ , and then press  $(EMTE)$ . The adjustment is completed.

#### <span id="page-30-1"></span>**● To adjust the gain value [Gain]**

Each luminance of red/green/blue composing the color is called "Gain". The gain adjustment may change the color tone of the "White" (when the max input signal for each color is obtained)

Adjustable range: 0 to 100

- (1) Choose [Color] in the Setting menu and press  $(\text{Fermes})$ .
- (2) Choose [Advanced Settings] in the [Color] menu and press  $\binom{m}{n}$ .
- (3) Choose [Gain] in the [Advanced Settings] menu and press  $(\text{even})$ . The [Gain] adjustment menu appears.
- (4) Adjust the respective value of Red, Green or Blue with  $\blacktriangleleft$  or  $\blacktriangleright$ , and then  $\mathsf{press}$  (enter).

The adjustment is completed.

## **● To reduce the noise of images [Noise Filter]**

Precise noise or a noise at MPEG compression can be reduced.

Adjustable range: Disable, High, Low

- (1) Choose [Color] in the Setting menu and press  $(\text{EMTE})$ .
- (2) Choose [Advanced Settings] in the [Color] menu and press  $\overline{\text{e}^{\text{exp}}}$ .
- (3) Choose [Noise Filter] in the [Advanced Settings] menu and press  $\widetilde{\binom{m \text{min}}{n}}$ The [Noise Filter] setting menu appears.
- (4) Select "Disable", "High" or "Low" with  $\blacktriangleleft$  or  $\blacktriangleright$ , and then press  $\binom{m}{m}$ The setting is completed.

#### **NOTE**

• You cannot adjust the value if the function is not displayed, depending on the color mode selected. (See "Adjustment items in each mode" on [page 27](#page-26-1).)

#### **Attention**

• [Gain] is available only for PC input or HDMI (PC signal) input.

#### **NOTE**

- You cannot adjust the value if the function is not displayed, depending on the color mode selected. (See "Adjustment items in each mode" on [page 27](#page-26-1).)
- When choosing [Reset] in the [Gain] adjustment menu and pressing  $(\text{EMTER})$ , the gain value returns to the default settings (factory settings).

#### **Attention**

- [Noise Filter] is available only for VIDEO input or HDMI (video signal) input.
- The screen image may be degraded depending on the setting.

#### **NOTE**

• You cannot adjust the value if the function is not displayed, depending on the color mode selected. (See "Adjustment items in each mode" on [page 27](#page-26-1).)

# <span id="page-31-0"></span>**● To set the I/P conversion's processing methods [I/P Conversion]**

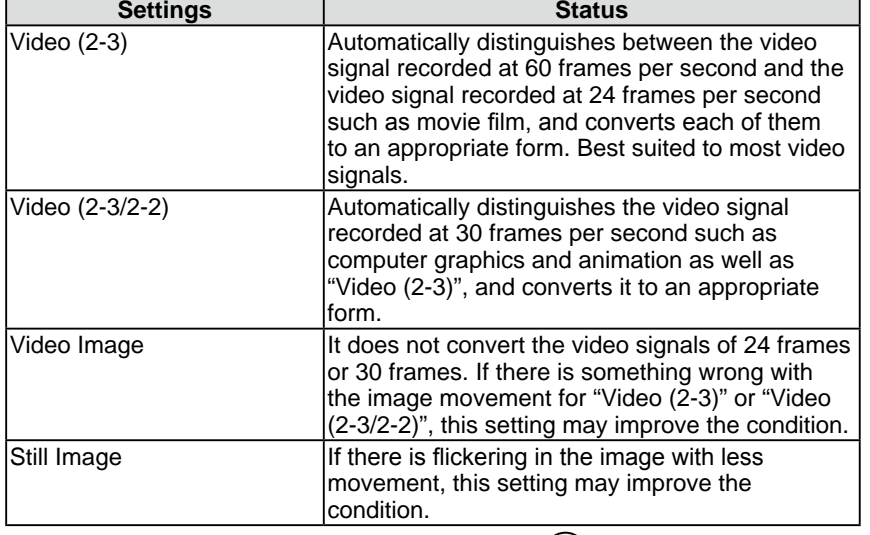

The I/P (Interlace progressive) conversion's processing methods can be set.

(1) Choose [Color] in the Setting menu and press  $\left(\sqrt{\frac{f_{\text{SMEF}}}{n}}\right)$ .

- (2) Choose [Advanced Settings] in the [Color] menu and press  $(\text{SNTE})$ .
- (3) Choose [I/P Conversion] in the [Advanced Settings] menu and press  $(\text{FWHM})$ . The [I/P Conversion] setting menu appears.
- (4) Select the setting with  $\blacktriangleleft$  or  $\blacktriangleright$ , and then press  $\binom{f(NTE)}{F(NTE)}$ . The setting is completed.

#### **Attention**

• [I/P Conversion] is available only for VIDEO input or HDMI (video signal) input.

# <span id="page-32-0"></span>**3-3 Sound Adjustment**

# **● To adjust the left and right volume balance [Balance]**

This function allows you to adjust the left and right volume balance for speakers and headphones.

Adjustable range: -6 to 6

- (1) Choose [Sound] in the Setting menu and press  $\left(\frac{\text{ENTER}}{n}\right)$
- (2) Choose [Balance] in the [Sound] menu and press  $\left(\overline{\text{em}}\right)$ The [Balance] adjustment menu appears.
- (3) Adjust the volume balance with  $\blacktriangleleft$  or  $\blacktriangleright$ , and then press  $\binom{f^{NTE}}{s}$ The adjustment is completed.

# <span id="page-32-1"></span>**● To adjust Treble and Bass [Treble] / [Bass]**

This function allows you to adjust the sound strength of treble and bass. Adjustable range: -6 to 6

- (1) Choose [Sound] in the Setting menu and press  $(ENTE)$
- (2) Choose [Treble] or [Bass] in the [Sound] menu and press  $(EMTE)$ The [Treble] or [Bass] adjustment menu appears.
- (3) Adjust the sound strength with  $\blacktriangleleft$  or  $\blacktriangleright$ , and then press  $\binom{f(NF)F}{f(NF)}$ The adjustment is completed.

# **● To enable/disable Bass Boost [Bass Boost]**

This function allows you to set the bass of the sound output from speakers to be boosted.

- (1) Choose [Sound] in the Setting menu and press  $\left(\frac{f_{\text{BUTER}}}{n}\right)$ .
- (2) Choose [Bass Boost] in the [Sound] menu and press  $\overbrace{S}$ <sup>[SNTER</sup>] The [Bass Boost] setting menu appears.
- (3) Select "Enable" or "Disable" with  $\blacktriangleleft$  or  $\blacktriangleright$ , and then press  $\binom{fWTE}{f}$ The setting is completed.

# **● To enable/disable Stereo Expander [Stereo Expander]**

This function allows you to set the sound output from speakers to be expanded.

- (1) Choose [Sound] in the Setting menu and press  $(\text{SNTER})$ .
- (2) Choose [Stereo Expander] in the [Sound] menu and press  $(EMTE)$ The [Stereo Expander] setting menu appears.
- (3) Select "Enable" or "Disable" with  $\blacktriangleleft$  or  $\blacktriangleright$ , and then press  $\binom{m_{\text{TEP}}}{m_{\text{TEP}}}$ The setting is completed.

## **NOTE**

• The adjustments of [Balance], [Treble] and [Bass] are available to perform for speakers and headphones respectively. When adjusting the headphone sound, connect the headphone to the monitor.

# **Attention**

• Depending on the volume setting, sound distortion may occur. In such a case, turn the volume down. The sound distortion may be diminished.

# <span id="page-33-0"></span>**● To adjust the sound level [Sound Level]**

The input sound level can be adjusted.

The volume difference may occur depending on the kinds of input signals, since the average sound level of the external device differs.

Adjustable range: -3 to 3

- (1) Change the input signal of which you want to adjust the sound level.
- (2) Choose [Monitor Settings] in the Setting menu and press  $\binom{ENTER}{}$ .
- (3) Choose [Advanced Settings] in the [Monitor Settings] menu and press  $\left( \frac{\text{ENTER}}{2} \right)$ .
- (4) Choose [Sound Level] in the [Advanced Settings] menu and press  $(\text{const})$ . The [Sound Level] adjustment menu appears.
- (5) Adjust the sound level with  $\blacktriangleleft$  or  $\blacktriangleright$ , and then press  $($ <sup>ENTER</sup> $)$ . The adjustment is completed.

#### **NOTE**

• For example, if the volume difference of HDMI 1 and HDMI 2 input signals becomes large, you can reduce the volume difference between them by raising the [Sound Level] of the lower volume side.

# <span id="page-34-1"></span><span id="page-34-0"></span>**3-4 Power Saving Setting**

# **● To enable/disable the automatic power off setting when no input signal is detected [No Signal Off]**

This function allows you to turn off the monitor automatically when the status of no video signal input has continued for 15 minutes.

- (1) Choose [PowerManager] in the Setting menu and press  $\binom{m}{p}$
- (2) Choose [No Signal Off] in the [PowerManager] menu and press  $\left(\overline{P_{\text{NTE}}}\right)$ . The [No Signal Off] setting menu appears.
- (3) Select "Enable" or "Disable" with  $\blacktriangleleft$  or  $\blacktriangleright$ , and then press  $\binom{m_{\text{eff}}}{m_{\text{eff}}}$ The setting is completed.
- **● To enable/disable the automatic power off setting when no operation is done [No Operation Off]**

This function allows you to turn off the monitor automatically when the monitor has not been operated with the remote control or the buttons on it for 3 hours.

- (1) Choose [PowerManager] in the Setting menu and press  $(urs)$
- (2) Choose [No Operation Off] in the [PowerManager] menu and press  $\left(\text{const}\right)$ . The [No Operation Off] setting menu appears.
- (3) Select "Enable" or "Disable" with  $\blacktriangleleft$  or  $\blacktriangleright$ , and then press  $\binom{f(NF)F}{f(NF)}$ The setting is completed.

#### **Attention**

• Turning off the main power switch or unplugging the power cord completely shuts off power supply to the monitor.

#### **Attention**

• [No Signal Off] is available only for VIDEO input or HDMI (video signal) input.

#### **NOTE**

• "The power will turn off soon." appears on the screen one minutes before the monitor turns off.

#### **Attention**

• [No Operation Off] is available only for VIDEO input or HDMI (video signal) input.

#### **NOTE**

• "The power will turn off soon." appears on the screen one minutes before the monitor turns off.

# <span id="page-35-0"></span>**● To enable/disable the Power Saving mode [Power Saving (PC)]**

This function allows you to set the monitor into the power saving mode according to the PC status.

### ■ **Digital** input

This monitor complies with the DVI DMPM standard.

### **[Power Saving System]**

The monitor enters the power saving mode in five seconds in connection with the PC setting.

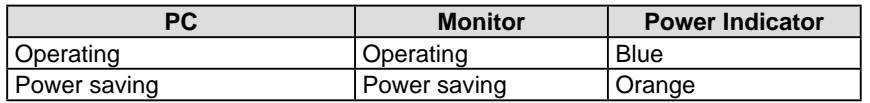

#### ■ **Analog** input

This monitor complies with the VESA DPMS standard.

#### **[Power Saving System]**

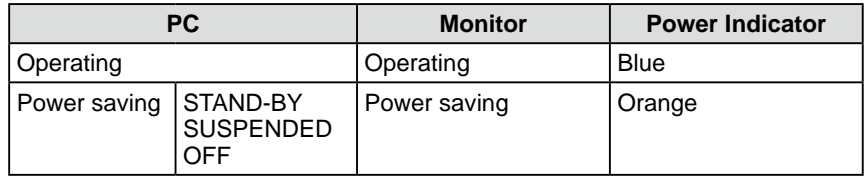

- (1) Choose [PowerManager] in the Setting menu and press  $\binom{ENTER}{n}$ .
- (2) Choose [Power Saving (PC)] in the [PowerManager] menu and press  $(\text{Finter})$ . The [Power Saving (PC)] setting menu appears.
- (3) Select "Enable" or "Disable" with  $\blacktriangleleft$  or  $\blacktriangleright$ , and then press  $\binom{m}{k}$ The setting is completed.

#### **Attention**

- [Power Saving (PC)] is available only for PC input or HDMI (PC signal) input.
- When using [Power Saving (PC)] function with HDMI input, set "PC" in [Monitor Settings] - [Advanced Settings] menu - [Input Format] (See [page 37](#page-36-2)).
- When displayed in PinP, the monitor does not shift to power-saving mode.
- When selecting "Disable", turning off the PC makes the monitor automatically turn off.
- Devices connected to the USB port (upstream and downstream) work when the monitor is in power saving mode or when the power button of the monitor is Off. Therefore, power consumption of the monitor varies with connected devices even in the power saving mode.

#### **NOTE**

- When resuming the monitor from the power saving mode, perform as follows:
- Operate the mouse or keyboard
- Press any buttons other than on the remote control

# <span id="page-36-1"></span><span id="page-36-0"></span>**3-5 Displaying the Level of Power Saving by EcoView Index**

This function allows you to display the power saving level by green indicator. The power saving ratio comes to high as the indicator level meter lights towards right.

(1) Press  $\bigcirc$  on the remote control. The EcoView Index menu appears.

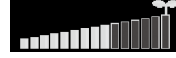

# <span id="page-36-3"></span>**3-6 Turning Off the Monitor Automatically**

- This function allows you to set the time to power off the monitor automatically. Adjustable range: Disable, 30, 60, 90, 120, 150, 180 min
- (1) Press  $\bigcirc$  on the remote control. Each time you press  $\bigodot^{\text{CFIMER}}$ , the set time changes.

# **■ Canceling Off Timer**

(1) Press  $\bigcap$  until "Disable" appears.

# **■ Checking the remaining time**

(1) Press  $\bigcap$  when the Off Timer is set. The time to turn off the power appears.

# **■ Extending the time of the Off Timer**

(1) Press  $\overline{\bigcirc}$  while the remaining time is displayed. Each time you press  $\bigcap$ , the time is extended.

# <span id="page-36-2"></span>**3-7 Input Format Setting for HDMI Input [Input Format]**

This is set when PC signal is input through the HDMI connector. Adjustable range: 50 Hz, 60 Hz, PC

- (1) Choose [Monitor Settings] in the Setting menu and press  $\binom{ENTER}{}$ .
- (2) Choose [Advanced Settings] in the [Monitor Settings] menu and press (BNTER).
- (3) Choose [Input Format] in the [Advanced Settings] menu and press  $(\text{const})$ . The [Input Format] setting menu appears.
- (4) Choose "PC" with  $\blacktriangleleft$  or  $\blacktriangleright$ , and then press  $\binom{ENTER}{}$ . The setting is completed.

# **NOTE**

• EcoView Index appears also when turning on the monitor or exiting the Setting menu, etc.

You can change the enable and disable setting of displaying EcoView Index in [PowerManager] menu - [EcoView Index]. While the setting is "Off", the EcoView Index menu appears only when pressing  $\overline{\bigcap}$  on the remote control.

## **NOTE**

- "The power will turn off soon." message appears one minute before the power turns off.
- Turning the power off also cancels the Off Timer.
- The remaining time is displayed in minutes (not in seconds).

#### **Attention**

- [Input Format] is available only for HDMI input.
- Set this before starting the PC. If you changed the setting after starting the PC, reboot the PC.

# <span id="page-37-4"></span><span id="page-37-0"></span>**3-8 Audio Input Connector Setting for HDMI Input [Sound Input Jack]**

This is set when the audio signal is input from the connector other than the HDMI connector.

Adjustable range: HDMI, Analog Sound, PC2 Sound

- (1) Choose [Monitor Settings] in the Setting menu and press  $(\text{const})$ .
- (2) Choose [Advanced Settings] in the [Monitor Settings] menu and press  $(EMF)$
- (3) Choose [Sound Input Jack] in the [Advanced Settings] menu and press  $($ The [Sound Input Jack] setting menu appears.
- (4) Select the connector to which input the audio signal with  $\blacktriangleleft$  or  $\blacktriangleright$ , and then  $pres \overset{\text{ENTER}}{=}$

The setting is completed.

# <span id="page-37-2"></span>**3-9 Locking Buttons**

This function allows you to lock the buttons on the monitor to prevent changing the adjusted or set status.

- (1) Press  $\bigcap$  on the remote control (or  $\bigcup_{\phi}$  on the monitor) to turn off the monitor.
- (2) Hold down  $\prod_{S \in \text{LET}}$  on the monitor for about 5 seconds. The monitor is turned on.

Each time you perform the above operation, the Lock and Unlock setting changes.

# <span id="page-37-3"></span>**3-10 Displaying Monitor Infomation [Information]**

The information such as model name, input signals, resolution is displayed.

(1) Choose [Information] in the Setting menu and press  $(\text{EMTE})$ The [Information] menu appears.

# <span id="page-37-1"></span>**3-11 Setting Power Indicator ON/OFF [Power Indicator]**

This function allows you to set the power indicator (blue) ON/OFF in the monitor ON condition.

- (1) Choose [Monitor Settings] in the Setting menu and press  $(ENTE)$ .
- (2) Choose [Power Indicator] in the [Monitor Settings] menu and press  $(ENTE)$ . The [Power Indicator] setting menu appears.
- (3) Select "On" or "Off" with  $\blacktriangleleft$  or  $\blacktriangleright$ , and then press  $\binom{en}{f}$ . The setting is completed.

## **Attention**

• [Sound Input Jack] is available only for HDMI input.

#### **NOTE**

- The following operations are available even if the buttons are locked:
	- Turning on or off the monitor with the Power button
	- Locking or unlocking the buttons
	- Displaying or hiding the EIZO logo (See [page 39\)](#page-38-1)

# **NOTE**

• The usage time is not always "0" when you purchase the monitor due to factory inspection.

# <span id="page-38-3"></span><span id="page-38-0"></span>**3-12 Setting Language [Language]**

This function allows you to select a language for the Setting menu or displaying message.

#### **Selectable languages**

English / German / French / Spanish / Italian / Swedish / Japanese / Simplified Chinese / Traditional Chinese

- (1) Choose [Monitor Settings] in the Setting menu and press  $\left(\frac{\text{BUTER}}{2}\right)$ .
- (2) Choose [Language] in the [Monitor Settings] menu and press  $\overline{e^{NTE}}$ The [Language] setting menu appears.
- (3) Select a language with  $\blacktriangleleft$  or  $\blacktriangleright$ , and then press  $\binom{f(W)}{f(W)}$ . The setting is completed.

# <span id="page-38-1"></span>**3-13 Setting EIZO logo Display ON/OFF**

The EIZO logo appears on the display when turning on the monitor. This function allows you to display, or not, the EIZO logo.

- (1) Press  $\binom{1}{k}$  on the remote control (or  $\frac{1}{\binom{n}{k}}$  on the monitor) to turn off the monitor.
- (2) Hold down  $\Box$  on the monitor for about 3 seconds. The monitor is turned on.

Each time you perform the above operation, the on and off setting changes.

# <span id="page-38-2"></span>**3-14 Resetting the Setting of the Displayed Menu to the Default [Reset]**

This function allows you to reset the values of the Setting menu currently

displayed to the default settings (factory settings).

- (1) Choose [Reset] of each menu and press  $(\text{m}^{\text{min}})$
- (2) Choose "Yes" with  $\blacktriangleleft$  or  $\blacktriangleright$ , and then press  $(ENTER)$ . The values of the settings or adjustments in the one menu are reset to the default settings.

#### **Attention**

- After resetting, you cannot undo the operation.
- Settings of all menus cannot be reset at the same time.

# <span id="page-39-0"></span>**Chapter 4 Troubleshooting**

If a problem still remains after applying the suggested remedies, contact your local dealer.

• No picture problems→ See No. 1 in (PC Input / HDMI (PC Signal) Input)

See No. 1 in (VIDEO Input / HDMI (Video Signal) Input)

- Imaging problems→ See No. 1 6 in (Common) See No. 2 - 6 in (PC Input / HDMI (PC Signal) Input) See No. 2 - 7 in (VIDEO Input / HDMI (Video Signal) Input)
- Other problems→ See No. 7 13 in (Common) See No. 7 in (PC Input / HDMI (PC Signal) Input) See No. 8 in (VIDEO Input / HDMI (Video Signal) Input)
- USB problems→ See No. 8 in (PC Input / HDMI (PC Signal) Input)
- The HDMI CEC function problems→ See No. 9 in (VIDEO Input / HDMI (Video Signal) Input)

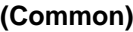

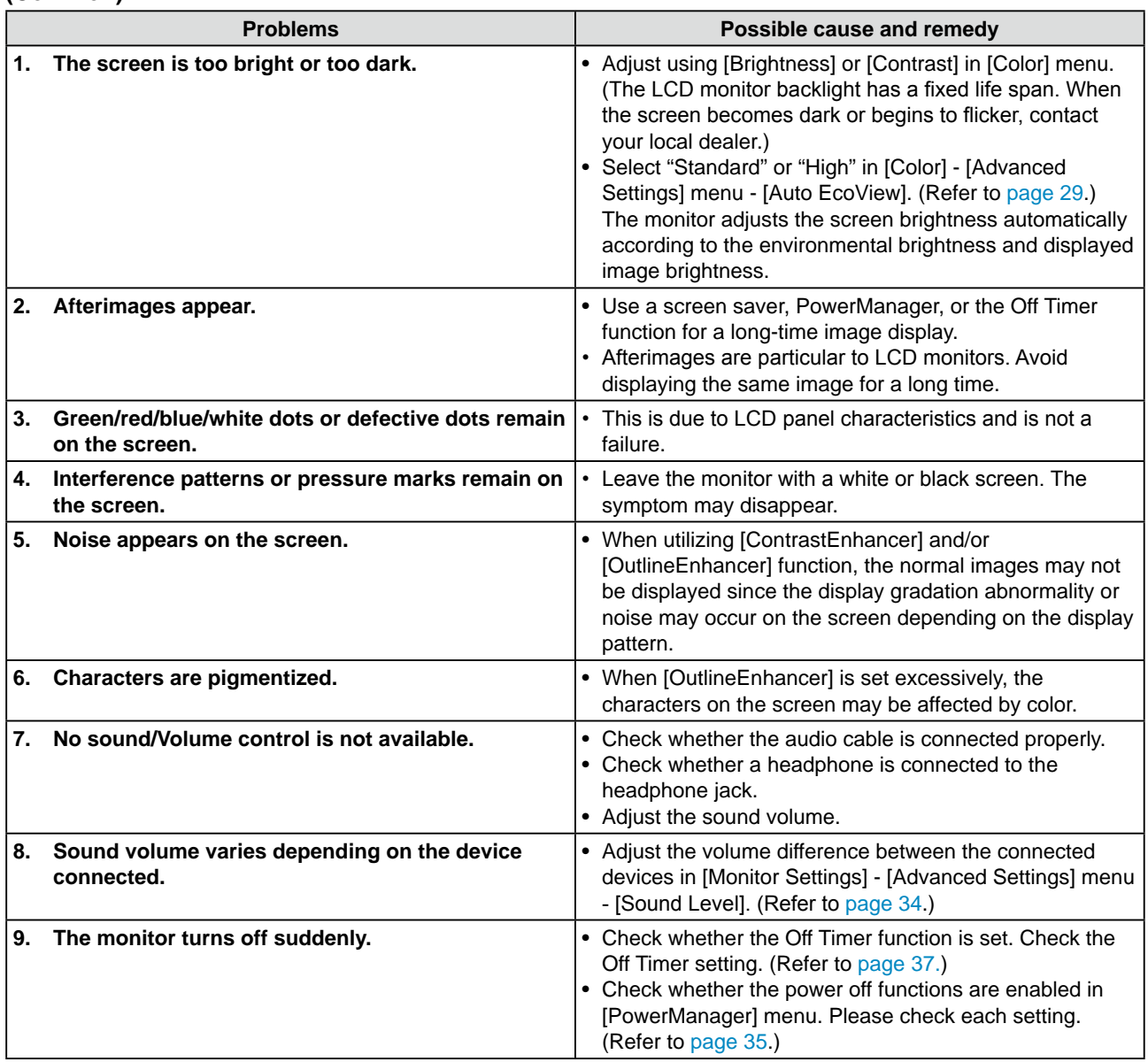

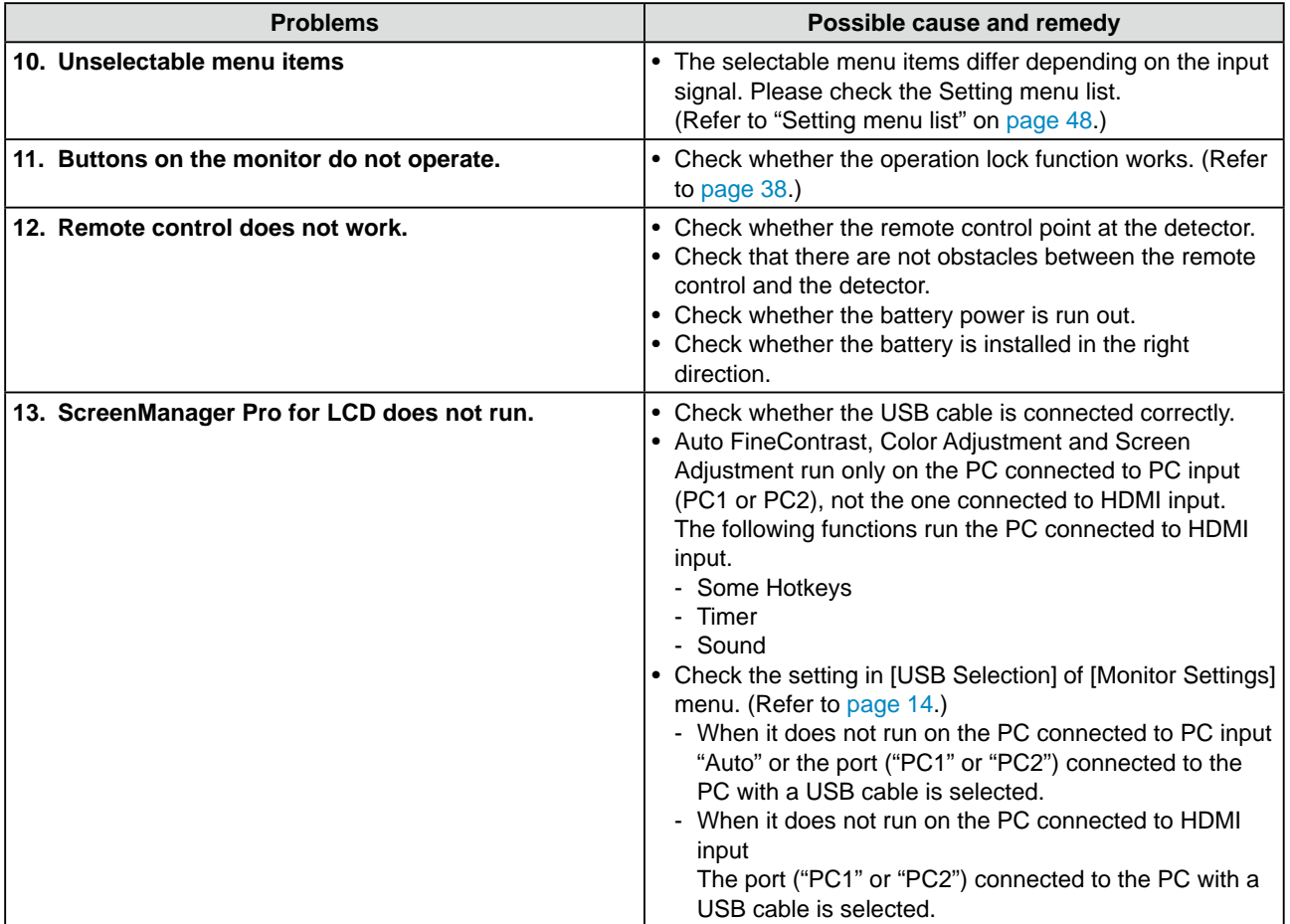

# **(PC Input / HDMI (PC Signal) Input)**

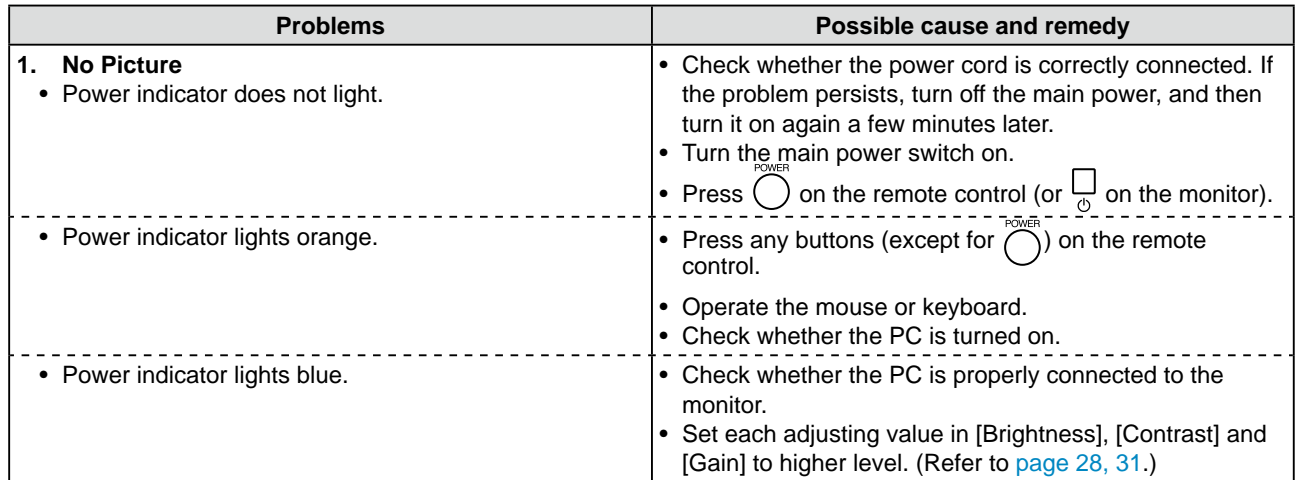

<span id="page-41-0"></span>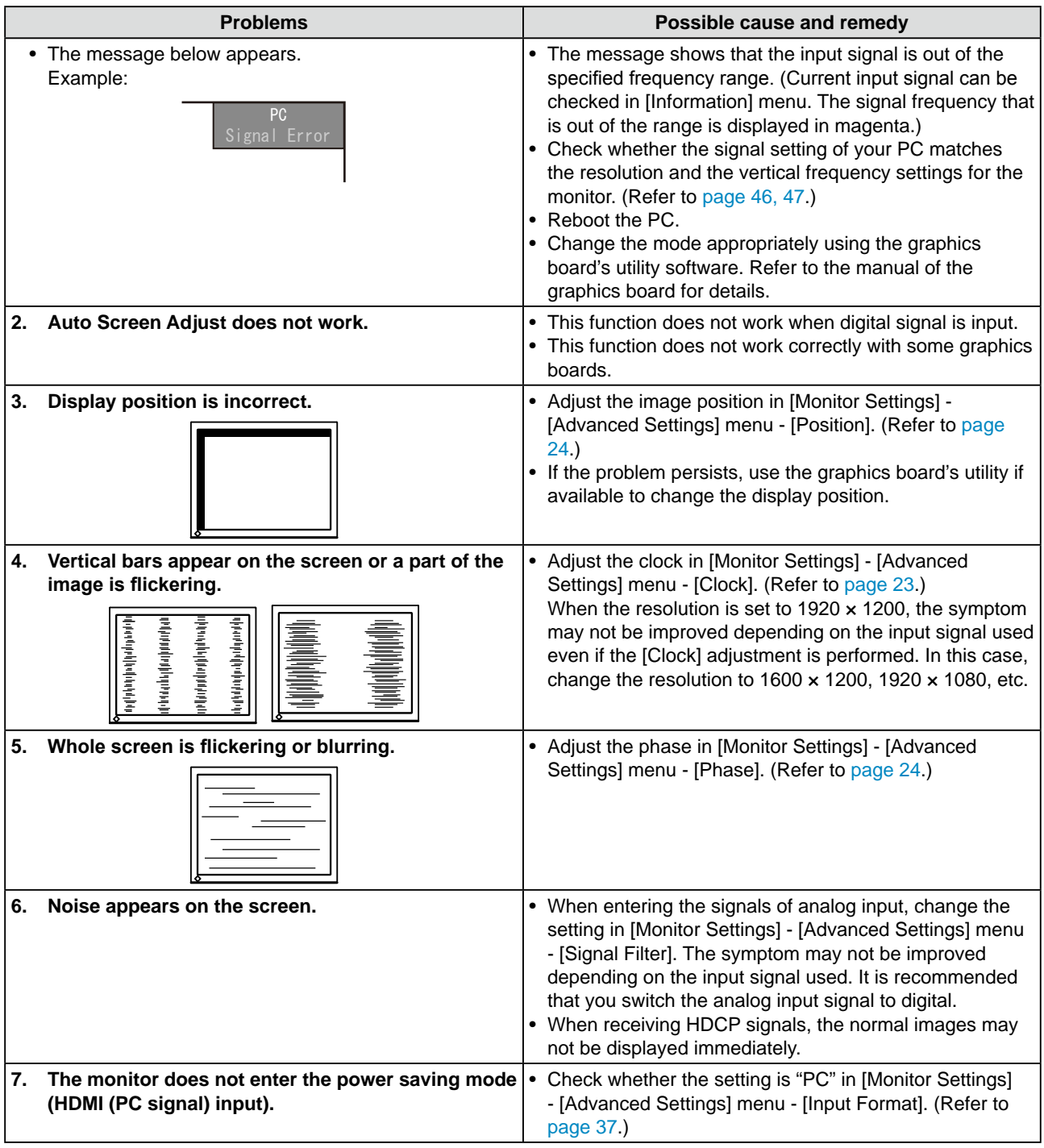

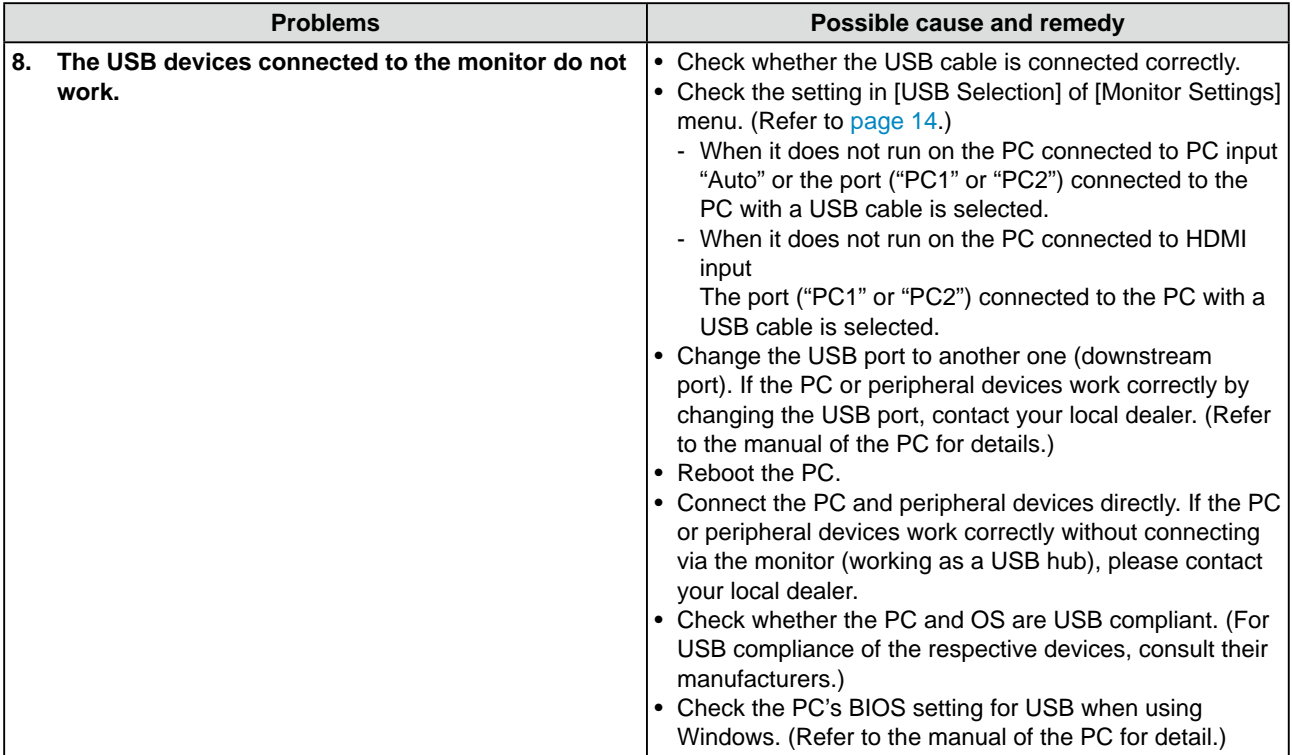

# **(VIDEO Input / HDMI (Video Signal) Input)**

<span id="page-42-1"></span><span id="page-42-0"></span>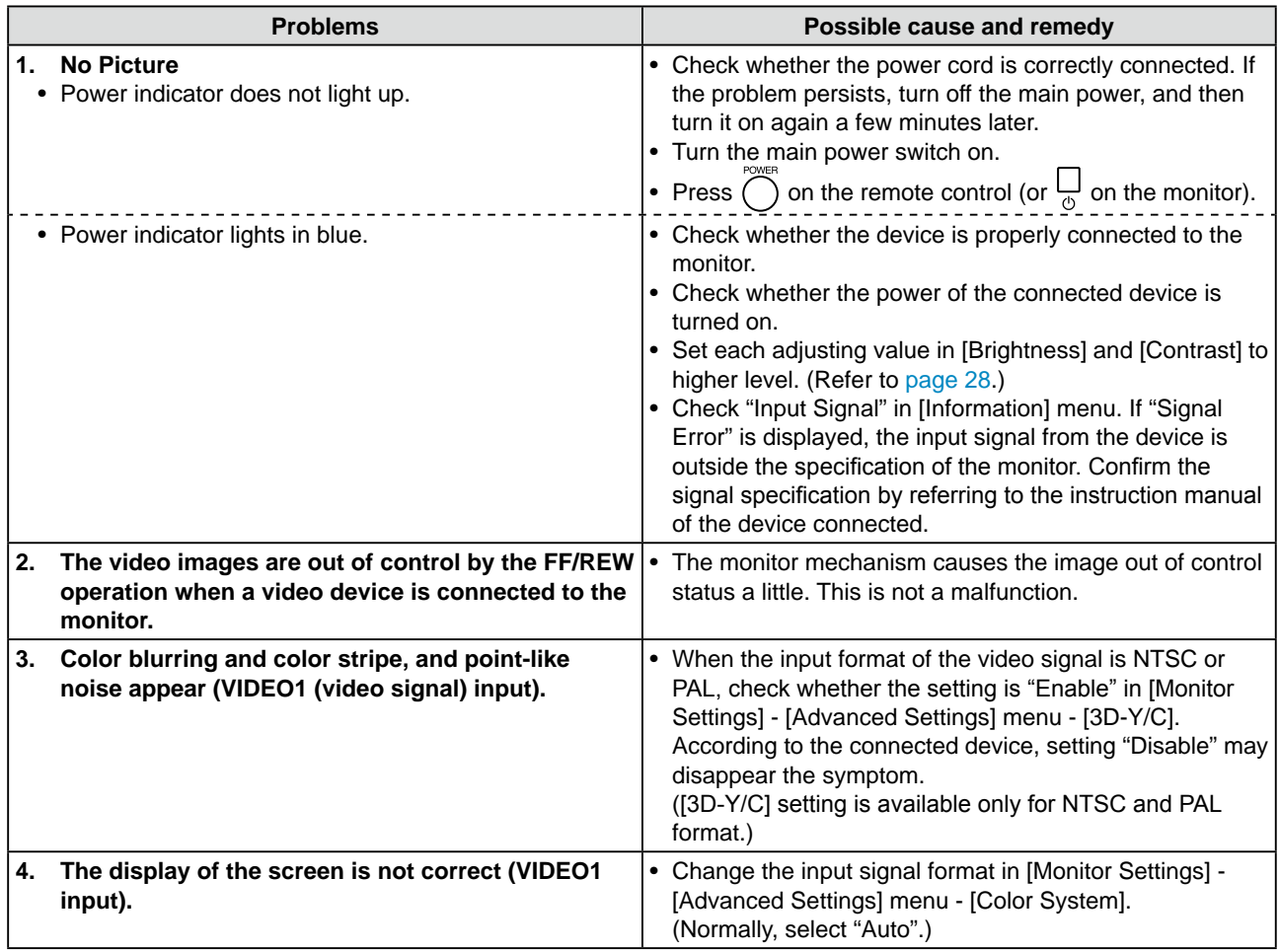

<span id="page-43-1"></span><span id="page-43-0"></span>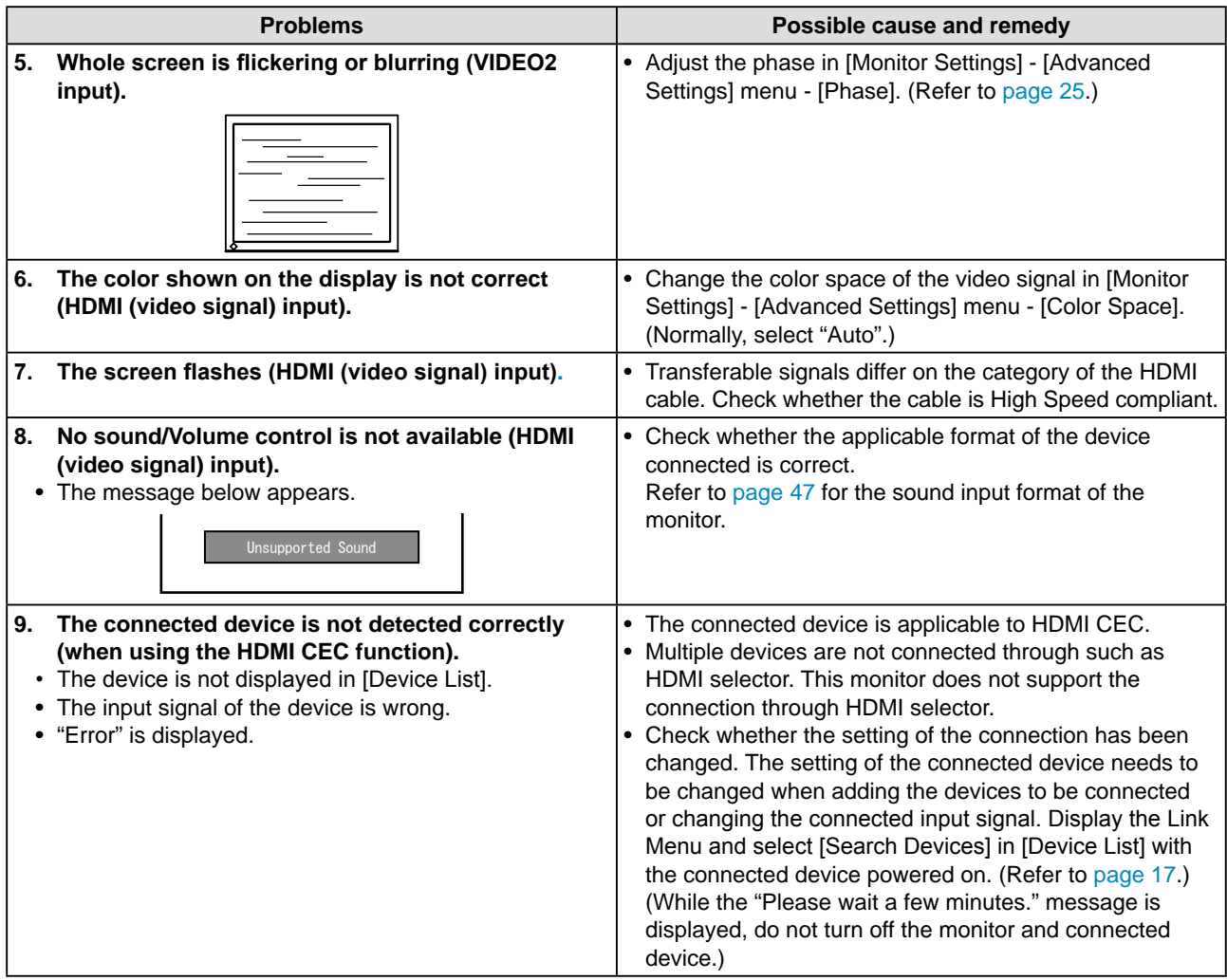

# **● Messages List**

The meanings of the main messages appearing on the screen are described below.

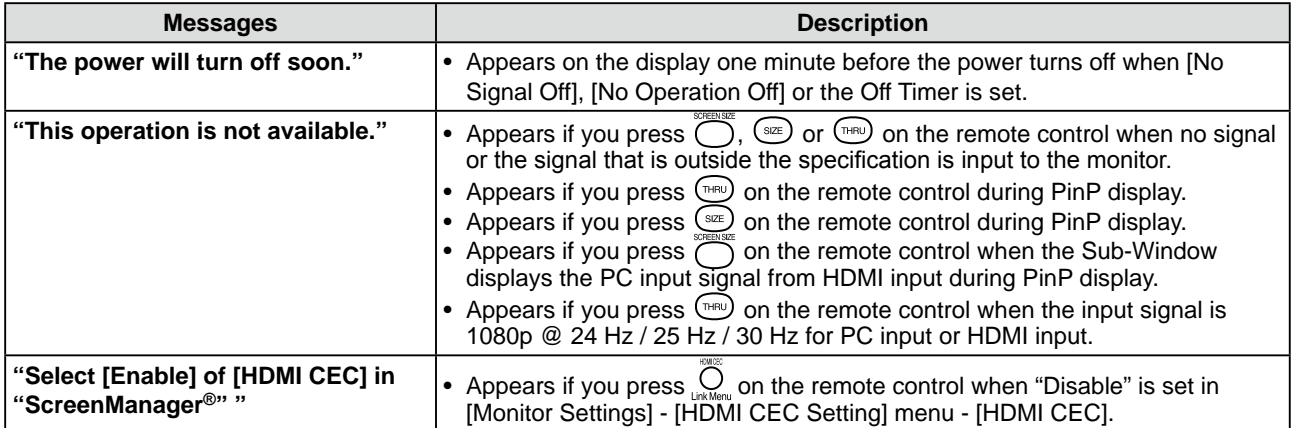

# <span id="page-44-0"></span>**Chapter 5 Reference**

# **5-1 Attaching an Arm**

The stand can be removed and replaced with an arm (or another stand) to be attached to the monitor.

# *1* **Lay the LCD monitor on <sup>a</sup> soft cloth spread over on <sup>a</sup> stable surface with the panel surface facing down.**

# *2* **Remove the stand. (Prepare <sup>a</sup> screwdriver.)**

Unscrew the four screws securing the unit and the stand with the screwdriver.

## *3* **Attach the monitor to the arm or stand.**

Secure the monitor to the arm or stand using the screws specified in the user's manual of the arm or stand.

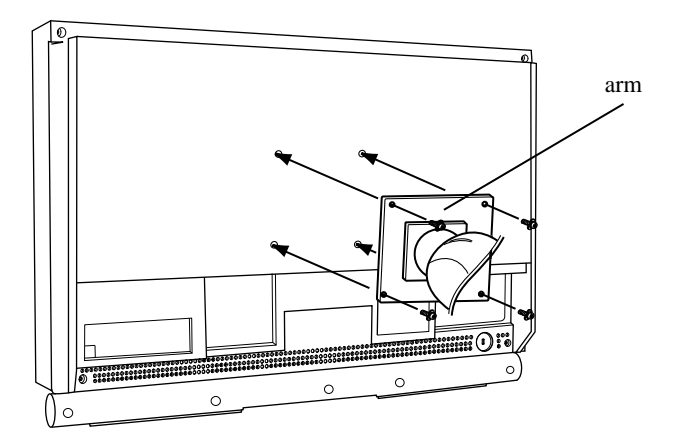

#### **Attention**

 $\bullet\bullet\bullet\bullet\bullet\bullet\bullet\bullet$ 

- When using an arm or stand, confirm the following in advance and select one conforming to the VESA standard.
	- Clearance between the screw holes:  $100$  mm  $\times$   $100$  mm
	- Thickness of plate: 2.6 mm
	- Strong enough to support weight of the monitor unit (except the stand) and attachments such as cables. Use  $M4 \times 12$  mm screws supplied with this monitor.
- When attaching an arm or stand, follow the instructions of their user's manual.
- When using an arm or stand, attach it to meet the following tilt angles of the monitor.
- Up 45 degrees, down 45 degrees • Connect the cables after attaching an arm.

# <span id="page-45-0"></span>**5-2 Specifications**

<span id="page-45-1"></span>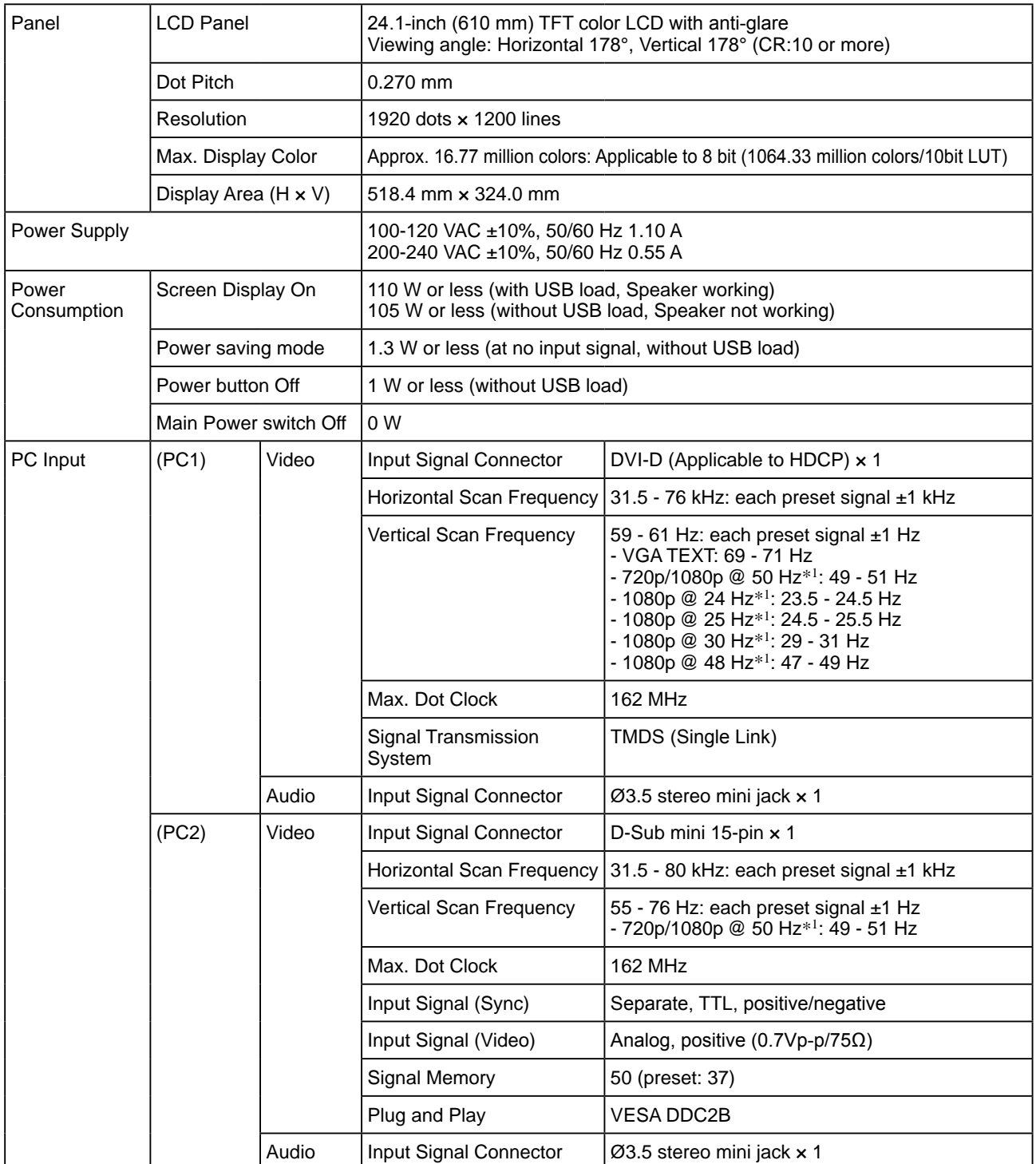

<span id="page-46-0"></span>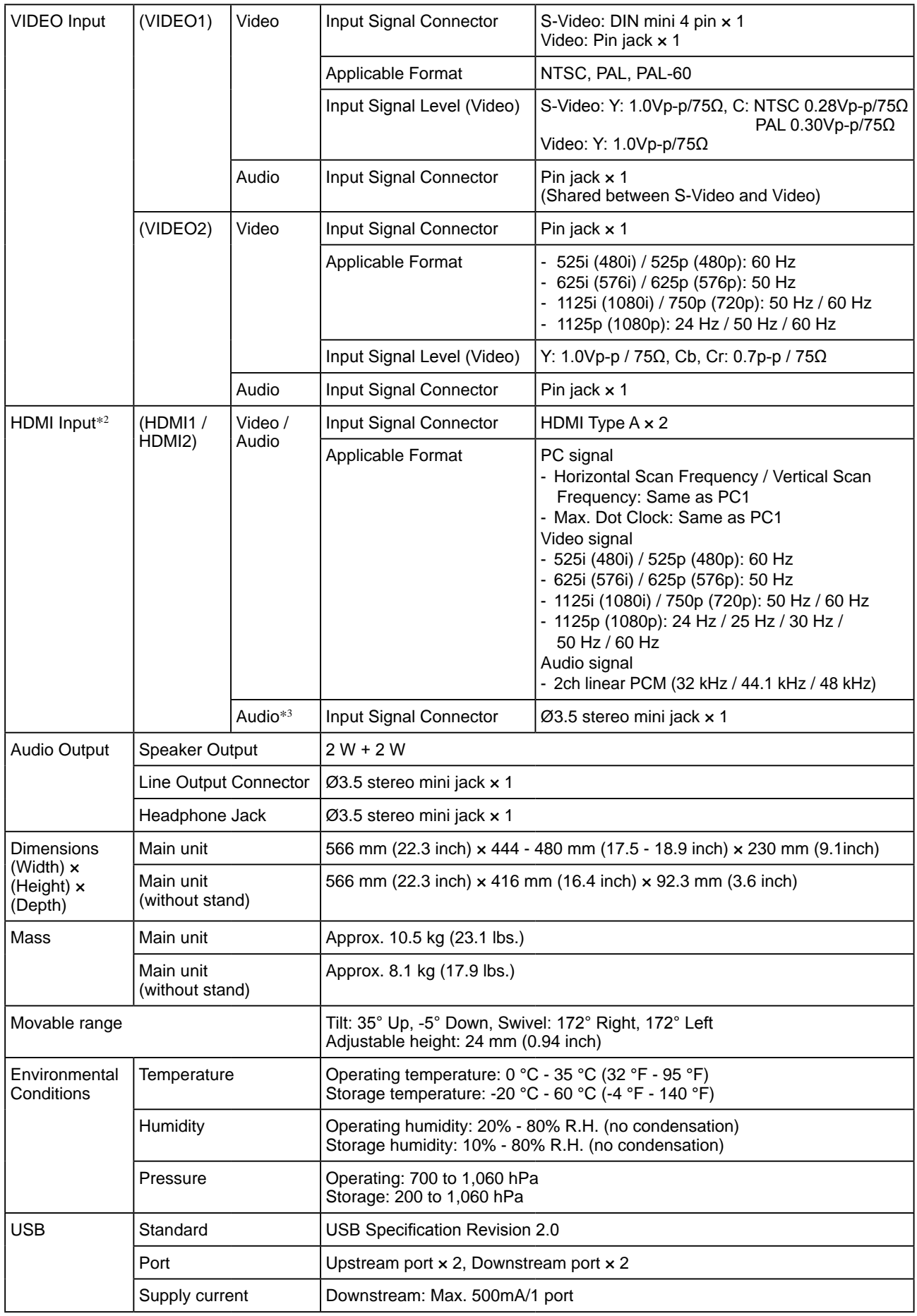

 $\ast^1$  For some AV devices such as Microsoft Xbox 360

 $\ast^2$  The monitor is not applicable to the xvYCC standard for the color space.

\*3 Use when the audio signal is input from other than the HDMI connector.

# <span id="page-47-0"></span>**Setting menu list**

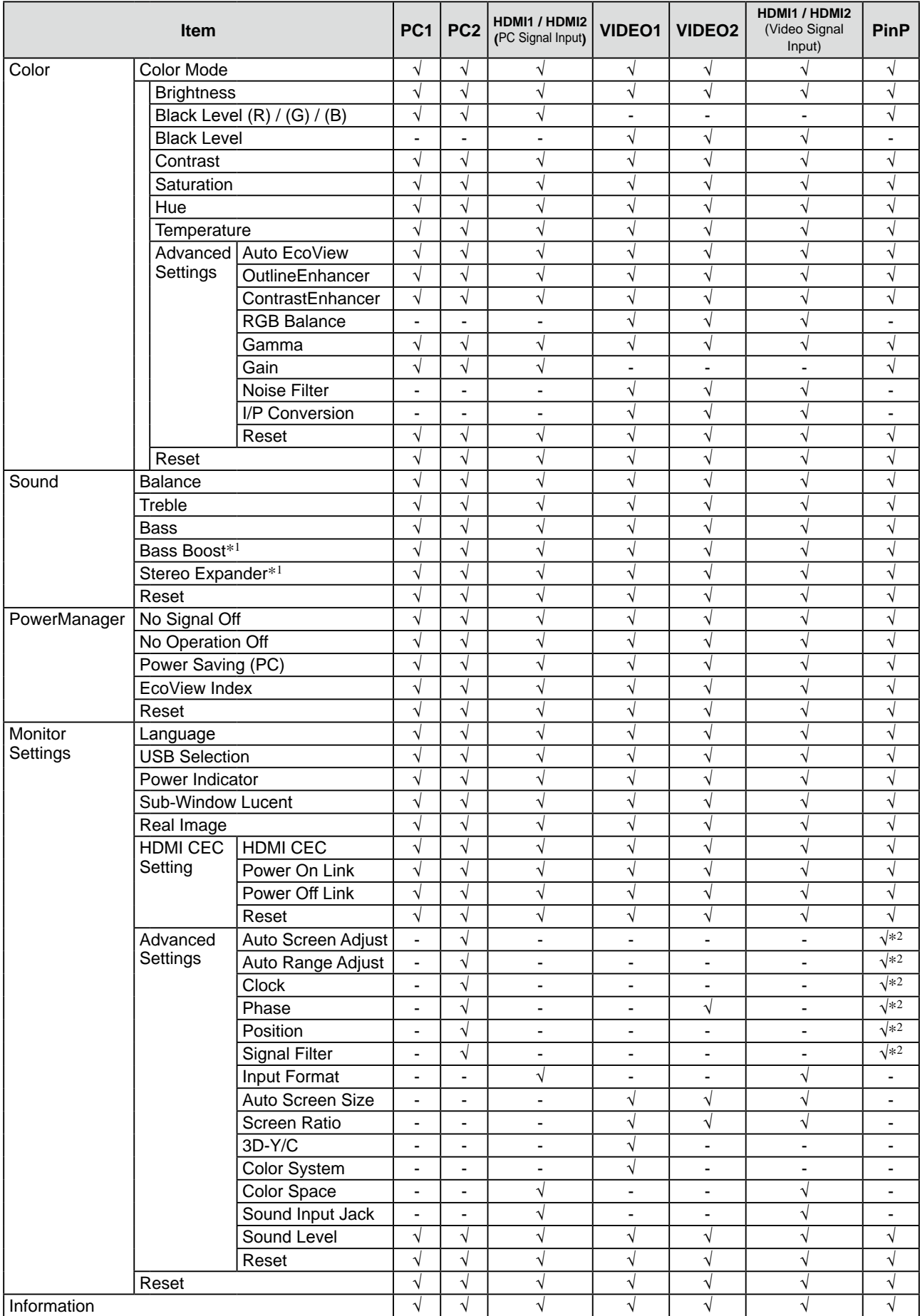

\*<sup>1</sup> It cannot be selected when connecting to headphones.

\*2 When the Main Window uses PC2 at PinP display

# **Outside Dimensions**

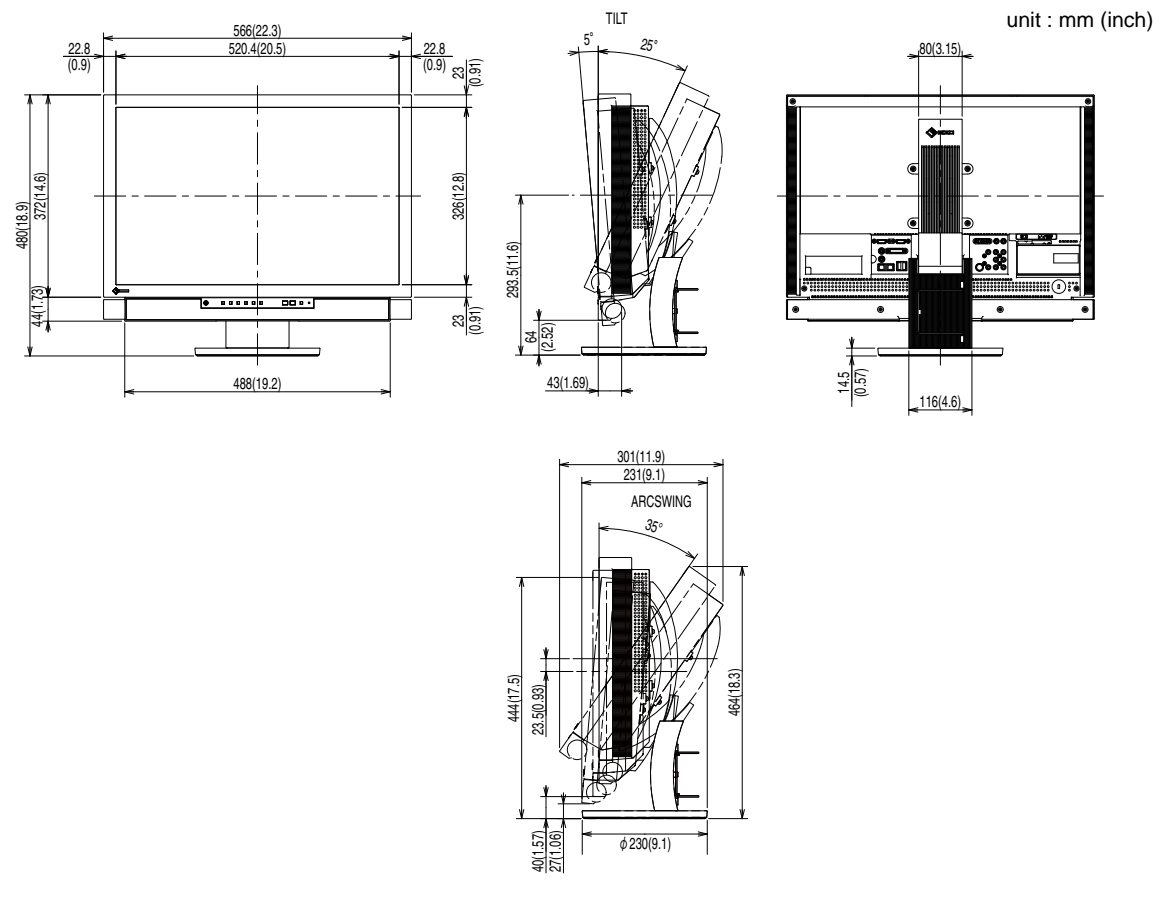

#### **Accessories List**

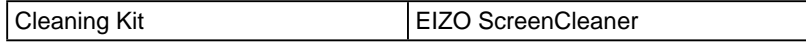

For the latest information about the accessories, refer to our web site. **<http://www.eizo.com>**

# <span id="page-49-0"></span>**5-3 Glossary**

#### **Clock**

The analog input monitor needs to reproduce a clock of the same frequency as the dot clock of the graphics system in use, when the analog input signal is converted to a digital signal for image display.

This is called clock adjustment. If the clock pulse is not set correctly, some vertical bars appear on the screen.

#### **Color Space**

Color space is a method to specify and express the color. There are YUV and RGB, etc. YUV expresses the color by using the luminance (Y), the color difference of R (U) and the color difference of blue (V). RGB does it by using the gradation of 3 colors of Red (R, Green (G) and Blue (B).

#### **Color System**

This is a video signal format. This monitor is compatible with NTSC, PAL and PAL-60.

#### **ContrastEnhancer**

ContrastEnhancer functions to reproduce images with a taste of contrast by compensating the gamma value as well as controlling the backlight brightness and the gain level according to the image status.

#### **DVI (Digital Visual Interface)**

DVI is a digital interface standard. DVI allows direct transmission of the PC's digital data without loss. This adopts the TMDS transmission system and DVI connectors. There are two types of DVI connectors. One is a DVI-D connector for digital signal input only. The other is a DVI-I connector for both digital and analog signal inputs.

#### **DVI DMPM (DVI Digital Monitor Power Management)**

DVI DMPM is a digital interface power-saving function. The "Monitor ON (operating mode)" and "Active Off (power-saving mode)" are indispensable for DVI DMPM as the monitor's power mode.

#### **Gain**

This is used to adjust each color parameter for red, green and blue. An LCD monitor displays the color by the light passing through the panel color filter. Red, green and blue are the three primary colors. All the colors on the screen are displayed by combining these three colors. The color tone can be changed by adjusting the light intensity (volume) passing through each color's filter.

#### **Gamma**

Generally, the monitor brightness varies nonlinearly with the input signal level, which is called "Gamma Characteristic". A small gamma value produces a low-contrast image, while a large gamma value produces a highcontrast image.

#### **HDCP (High-bandwidth Digital Contents Protection)**

Digital signal coding system developed to copy-protect the digital contents, such as video, music, etc. This helps to transmit the digital contents safely by coding the digital contents sent via DVI terminal on the output side and decoding them on the input side.

Any digital contents cannot be reproduced if both of the equipments on the output and input sides are not applicable to HDCP system.

#### **HDMI (High-Definition Multimedia Interface)**

HDMI is a digital interface standard, developed for consumer electrical appliance or AV device. This standard is issued on the basis of the DVI standard which is one of an interface specification for the connection between a PC and a monitor. The projected image, sound and control signal without compressed enable to be sent/received with one cable. Only the input signal of this product corresponds to the standard.

#### **HDMI CEC (Consumer Electronics Control)**

CEC is a standard relating to the inter-device control defined by HDMI. When connecting the CEC compatible device with the HDMI cable, link operation between devices is enabled.

#### **I/P (Interlace Progressive) Conversion**

This enables to convert the scanning process of the screen from I (Interlace) to P (Progressive non interlace). This is used to create a higher quality screen to reduce blur, etc. with video input signal digital processed through DVD, etc.

#### **OutlineEnhancer**

OutlineEnhancer functions to emphasize outline of the images by emphasizing the color difference between pixels composing the images. This may improve the texture of the material and its feel of the images. On the contrary, it also functions to reproduce the images smoothly by gradating its outline.

#### **Phase**

Phase means the sampling timing to convert the analog input signal to a digital signal. Phase adjustment is made to adjust the timing. It is recommended that phase adjustment be made after the clock is adjusted correctly.

#### **Range Adjustment**

Range adjustment controls the signal output levels to display every color gradation. It is recommended that range adjustment be made before color adjustment.

#### **Resolution**

The LCD panel consists of numerous pixels of specified size, which are illuminated to form images. This monitor consists of 1920 horizontal pixels and 1200 vertical pixels. At a resolution of 1920 x 1200, all pixels are illuminated as a full screen (1:1).

#### **Temperature**

Color temperature is a method to measure the white color tone, generally indicated in degrees Kelvin. The screen becomes reddish at a low temperature, and bluish at a high temperature, like the flame temperature. 5000K: Slightly reddish white

6500K: Warm white like paper white

9300K: Slightly bluish white

#### **TMDS (Transition Minimized Differential Signaling)**

A signal transmission system for digital interface.

#### **VESA DPMS (Video Electronics Standards Association - Display Power Management Signaling)**

VESA provides the standardization of signals from PC (graphics board) for power saving of PC monitors. DPMS defines the signal status between PC and monitor.

# <span id="page-51-0"></span>**5-4 Preset Timing**

The following table shows factory preset video timing (for analog signal only).

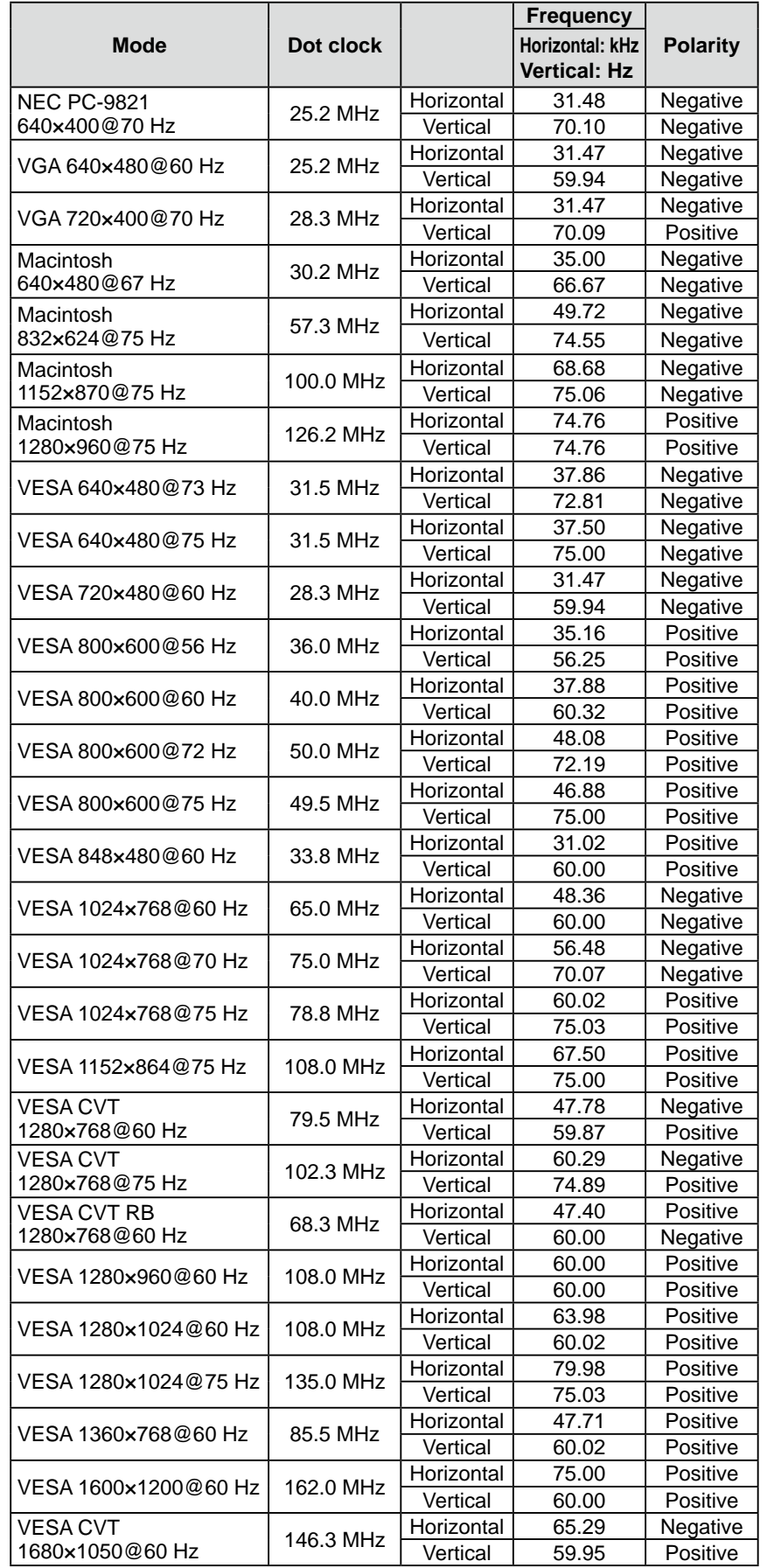

#### **Attention**

- Display position may be deviated depending on the PC connected, which may require screen adjustment using Setting menu.
- If a signal other than those listed in the table is input, adjust the screen using the Setting menu. However, screen display may still be incorrect even after the adjustment.
- When interlace signals are used, the screen cannot be displayed correctly even after screen adjustment using the Setting menu.

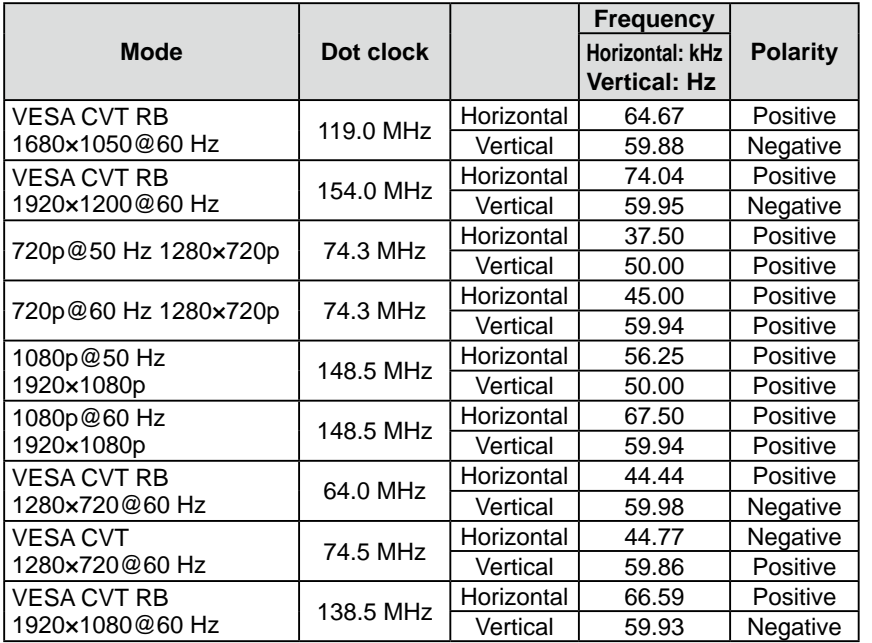

#### <span id="page-53-0"></span>Applicable to Black cabinet only.

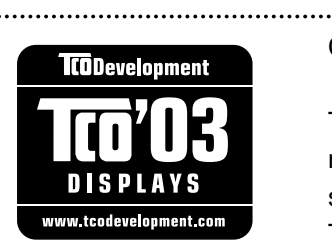

#### Congratulations!

The display you have just purchased carries the TCO'03 Displays label. This means that your display is designed, manufactured and tested according to some of the strictest quality and environmental requirements in the world. This makes for a high performance product, designed with the user in focus that also minimizes the Impact on our natural environment.

Some of the features of the TCO'03 Display requirements:

#### Ergonomics

● Good visual ergonomics and image quality in order to improve the working environment for the user and to reduce sight and strain problems. Important parameters are luminance, contrast, resolution, reflectance, colour rendition and image stability.

#### Energy

- Energy-saving mode after a certain time beneficial both for the user and environment
- Electrical safety

#### Emissions

- Electromagnetic fields
- Noise emissions

#### Ecology

- The products must be prepared for recycling and the manufacturer must have a certified environmental  $\frac{1}{2}$ management system such as EMAS or ISO 14000
- Restrictions on
	- chlorinated and brominated flame retardants and polymers
	- heavy metals such as cadmium, mercury and lead.

The requirements includes in this label have been developed by TCO Development in co-operation with scientists, experts, users as well as manufacturers all over the world. Since the end of the 1980s TCO has been involved in influencing the development of IT equipment in a more user-friendly direction. Our labeling system with displays in 1992 and is now requested by users and IT-manufacturers all over the world.

> **For more information, please visit www.tcodevelopment.com**

# For U.S.A. , Canada, etc. (rated 100-120 Vac) Only

# **FCC Declaration of Conformity**

<span id="page-54-0"></span>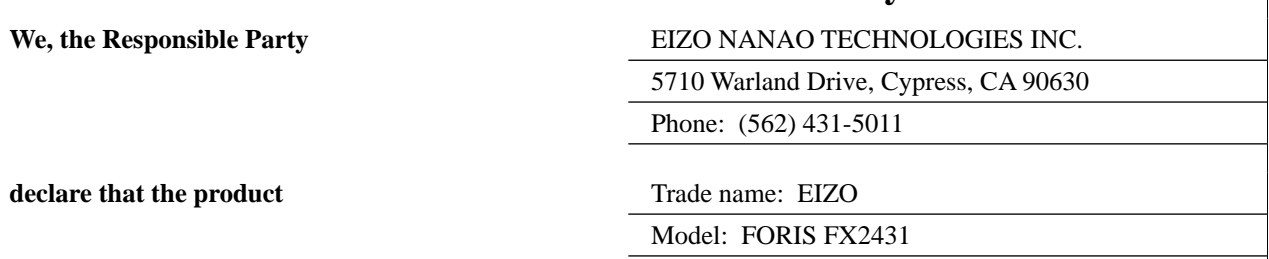

**is in conformity with Part 15 of the FCC Rules. Operation of this product is subject to the following two conditions: (1) this device may not cause harmful interference, and (2) this device must accept any interference received, including interference that may cause undesired operation.**

This equipment has been tested and found to comply with the limits for a Class B digital device, pursuant to Part 15 of the FCC Rules. These limits are designed to provide reasonable protection against harmful interference in a residential installation. This equipment generates, uses, and can radiate radio frequency energy and, if not installed and used in accordance with the instructions, may cause harmful interference to radio communications. However, there is no guarantee that interference will not occur in a particular installation. If this equipment does cause harmful interference to radio or television reception, which can be determined by turning the equipment off and on, the user is encouraged to try to correct the interference by one or more of the following measures.

- \* Reorient or relocate the receiving antenna.
- \* Increase the separation between the equipment and receiver.
- \* Connect the equipment into an outlet on a circuit different from that to which the receiver is connected.
- \* Consult the dealer or an experienced radio/TV technician for help.

Changes or modifications not expressly approved by the party responsible for compliance could void the user's authority to operate the equipment.

## **Note**

Use the attached specified cable below or EIZO signal cable with this monitor so as to keep interference within the limits of a Class B digital device.

- AC Cord
- Shielded Signal Cable (DVI DVI, D-Sub mini 15-pin D-Sub mini 15-pin, the enclosed signal cable)

# **Canadian Notice**

This Class B digital apparatus complies with Canadian ICES-003. Cet appareil numérique de le classe B est comforme à la norme NMB-003 du Canada.

#### <span id="page-55-0"></span>**Hinweise zur Auswahl des richtigen Schwenkarms für Ihren Monitor**

Dieser Monitor ist für Bildschirmarbeitsplätze vorgesehen. Wenn nicht der zum Standardzubehör gehörige Schwenkarm verwendet wird, muss statt dessen ein geeigneter anderer Schwenkarm installiert werden. Bei der Auswahl des Schwenkarms sind die nachstehenden Hinweise zu berücksichtigen:

Der Standfuß muß den nachfolgenden Anforderungen entsprechen:

- a)Der Standfuß muß eine ausreichende mechanische Stabilität zur Aufnahme des Gewichtes vom Bildschirmgerät und des spezifizierten Zubehörs besitzen. Das Gewicht des Bildschirmgerätes und des Zubehörs sind in der zugehörenden Bedienungsanleitung angegeben.
- b)Die Befestigung des Standfusses muß derart erfolgen, daß die oberste Zeile der Bildschirmanzeige nicht höher als die Augenhöhe eines Benutzers in sitzender Position ist.
- c)Im Fall eines stehenden Benutzers muß die Befestigung des Bildschirmgerätes derart erfolgen, daß die Höhe der Bildschirmmitte über dem Boden zwischen 135 – 150 cm beträgt.
- d)Der Standfuß muß die Möglichkeit zur Neigung des Bildschirmgerätes besitzen (max. vorwärts: 5°, min. nach hinten  $\geq 5^{\circ}$ ).
- e)Der Standfuß muß die Möglichkeit zur Drehung des Bildschirmgerätes besitzen (max. ±180°). Der maximale Kraftaufwand dafür muß weniger als 100 N betragen.
- f) Der Standfuß muß in der Stellung verharren, in die er manuell bewegt wurde.
- g)Der Glanzgrad des Standfusses muß weniger als 20 Glanzeinheiten betragen (seidenmatt).
- h)Der Standfuß mit Bildschirmgerät muß bei einer Neigung von bis zu 10° aus der normalen aufrechten Position kippsicher sein.

#### **Hinweis zur Ergonomie :**

Dieser Monitor erfüllt die Anforderungen an die Ergonomie nach ISO13406-2 mit dem Videosignal, 1920 × 1200, Digital Eingang und mindestens 60,0 Hz Bildwiederholfrequenz, non interlaced. Weiterhin wird aus ergonomischen Gründen empfohlen, die Grundfarbe Blau nicht auf dunklem Untergrund zu verwenden (schlechte Erkennbarkeit, Augenbelastung bei zu geringem Zeichenkontrast.)

Übermäßiger Schalldruck von Ohrhörern bzw. Kopfhörern kann einen Hörverlust bewirken. Eine Einstellung des Equalizers auf Maximalwerte erhöht die Ausgangsspannung am Ohrhörer- bzw. Kopfhörerausgang und damit auch den Schalldruckpegel.

"Maschinenlärminformations-Verordnung 3. GPSGV: Der höchste Schalldruckpegel beträgt 70 dB(A) oder weniger gemäss EN ISO 7779"

[Begrenzung des maximalen Schalldruckpegels am Ohr] Bildschirmgeräte: Größte Ausgangsspannung 150 mV

Das Gerät ist nicht für die Benutzung im unmittelbaren Gesichtsfeld am Bildschirmarbeitsplatz vorgesehen. Um störende Reflexionen am Bildschirmarbeitsplatz zu vermeiden, darf dieses Produkt nicht im unmittelbaren Gesichtsfeld platziert werden.

#### **(Only for Silver cabinet)**

For displays with glossy bezels the user should consider the placement of the display as the bezel may cause disturbing reflections from surrounding light and bright surfaces.

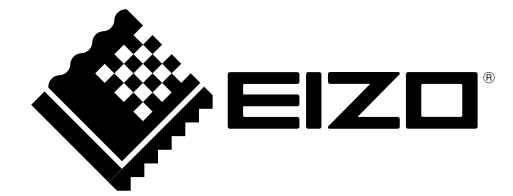

#### **EIZO NANAO CORPORATION**

153 Shimokashiwano, Hakusan, Ishikawa 924-8566 Japan Phone: +81 76 277 6792 Fax: +81 76 277 6793

# **EIZO EUROPE AB**

Lovangsvagen 14 194 61, Upplands Väsby, Sweden<br>Phone: +46 8 594 105 00 Fax: +46 8 590 91 575

http://www.eizo.com